### 解决方案实践

# 中软国际教育科研云与人才培养解决方 案实践

文档版本 1.1 发布日期 2024-05-08

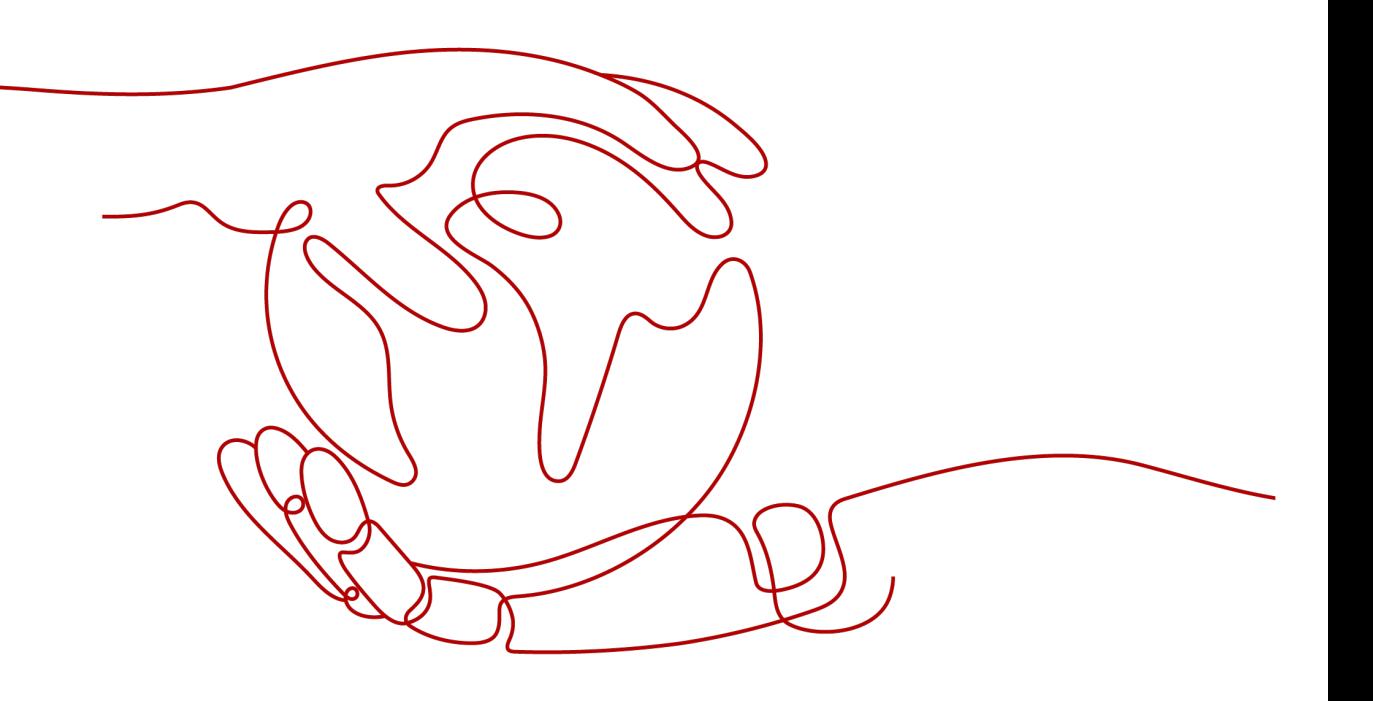

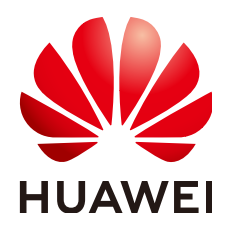

### 版权所有 **©** 华为技术有限公司 **2024**。 保留一切权利。

非经本公司书面许可,任何单位和个人不得擅自摘抄、复制本文档内容的部分或全部,并不得以任何形式传 播。

### 商标声明

**、<br>HUAWE和其他华为商标均为华为技术有限公司的商标。** 本文档提及的其他所有商标或注册商标,由各自的所有人拥有。

### 注意

您购买的产品、服务或特性等应受华为公司商业合同和条款的约束,本文档中描述的全部或部分产品、服务或 特性可能不在您的购买或使用范围之内。除非合同另有约定,华为公司对本文档内容不做任何明示或暗示的声 明或保证。

由于产品版本升级或其他原因,本文档内容会不定期进行更新。除非另有约定,本文档仅作为使用指导,本文 档中的所有陈述、信息和建议不构成任何明示或暗示的担保。

安全声明

### 漏洞处理流程

华为公司对产品漏洞管理的规定以"漏洞处理流程"为准,该流程的详细内容请参见如下网址: <https://www.huawei.com/cn/psirt/vul-response-process> 如企业客户须获取漏洞信息,请参见如下网址: <https://securitybulletin.huawei.com/enterprise/cn/security-advisory>

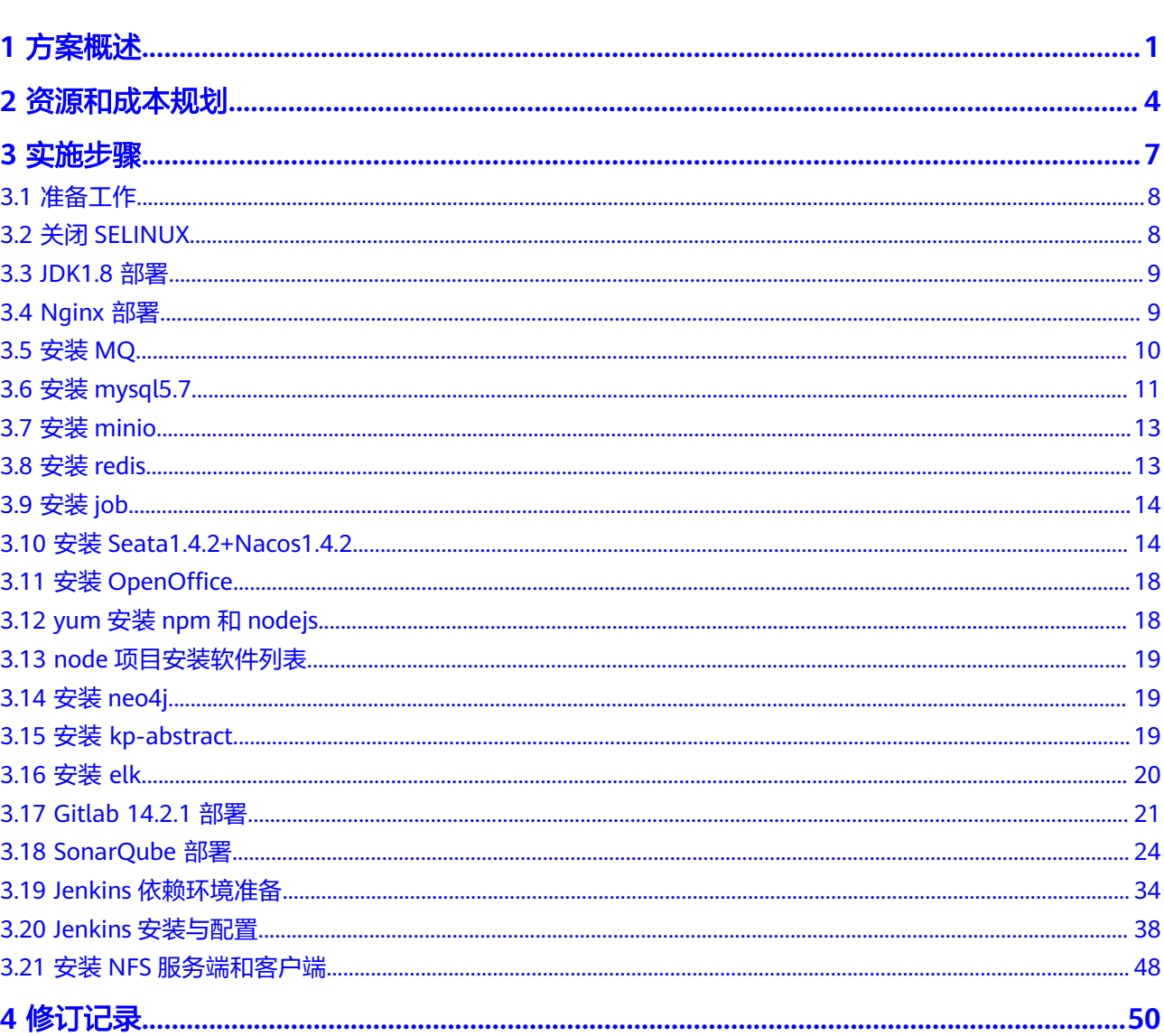

目录

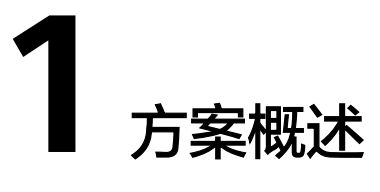

### <span id="page-4-0"></span>应用场景

### ● 场景介绍

企业助力高校培养契合企业需求的人才,反向推动产业发展,基于华为在ICT产业 和技术的先进优势,以云+网+应用模式,联合多家合作伙伴基于云计算、大数 据、人工智能等创新技术,为院校培养ICT教育人才提供实践云平台和相关服务, 提供ICT行业各个技术方向的优质教学资源和高效实践环境及服务,打造产业协 同、产教融合、产学合作的ICT人才新模式

### ● 场景趋势

人才培养领域,学校为培养校企合作成为趋势。党的十九大指出:实现高等教育 内涵式发展,深化产教融合、产学研结合、校企合作是高等教育,特别是应用型 高等教育发展的必经之路。高校应积极响应国家发展战略转型,立足产业发展对 云计算,大数据,人工智能,数字内容等领域人才培养的需要,探索人才培养范 式,推动学科发展,瞄准世界科技前沿,为我国新一代新兴领域人才发展提供战 略支撑。高校应坚持以经济社会发展需要为导向,深化职业教育、高等教育改 革,加快建设实体经济、科技创新、现代金融、人力资源协同发展的产业体系, 加速产教融合协同人才培养速度,紧密对接经济带、城市群、产业链布局,全面 深化综合改革,优化高校专业结构,助力产业转型升级

### 解决方案:智云枢平台

智云枢平台是中软国际教育科技集团持续打造的核心产品,以能力驱动为教学理 念,岗位为导向"岗课赛证"一体化人才培养教学平台,以岗位目标为培养方 向,帮助学生拓宽认知,明确方向。平台模拟真实工作场景,锻炼学生项目实操 能力,使教学过程/成果可视化,它由混合式教学、在线实验和项目实训三大子系 统组成,公共模块为各个子系统提供基础功能。

- a. 在混合式教学中,教师可以灵活设计课前-课中-课后的各个教学环节, 学生 按照教学设计参与学习活动。支持Web浏览器和微信小程序多端互动教学, 提升学习体验。针对不同类型的学生或班级,可以通过分层教学模式,设置 不同的教学内容和作业,满足个性化教学需求。系统通过数据看板,还提供 了详尽的学习行为和结果数据统计分析,帮助教师和学生及时了解当前学 情。
- b. 在线实验系统支持多种交互实验方式,例如WebIDE形式、命令行形式、 Jupyter Notebook形式,以及完整桌面操作系统形式。可以有效地支持系统 管理、编程开发、大数据、人工智能等多种类型的实验。部分实验实现了结 果的自动验证和评分,降低了教师的负担。

c. 项目实训系统支持项目阶段的划分,并针对每个阶段分别设置考核内容、考 核方式和评分标准。系统提供了完整的项目管理功能,能够为团队和个人制 定项目计划和任务分工,并全程跟踪任务执行进度。每个项目组将获得一个 代码仓库,并且对成员提交的代码进行扫描并评估其质量。系统还支持申请 云上虚拟机环境,以便项目的快速部署、运行、测试及演示。

### 方案架构

### 图 **1-1** 方案部署架构

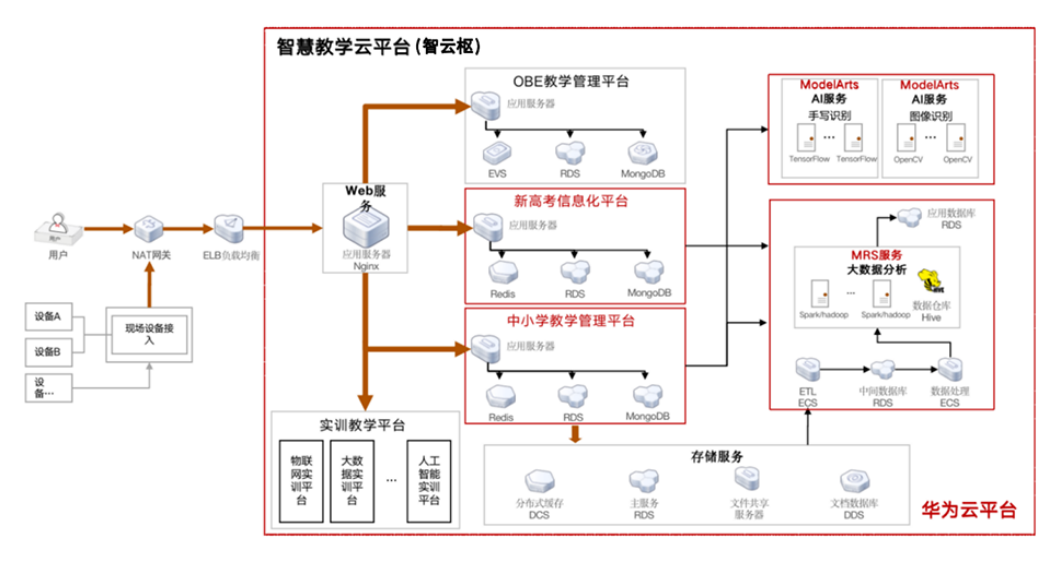

- 1. 用户可以多终端介入系统,支持:微信小程序、微信公众号、移动APP、校园门 户、IOC门户。
- 2. 使用ECS云服务器搭建集群,使用ELB负载均衡满足用户高并发的访问需求。
- 3. OBE教学管理平台(智云衡)、新高考信息化平台、中小学教学管理平台等都是 采用插拔机制和智云枢大平台进行整合。
- 4. 智云枢底层存储服务采用分布式缓存、文件共享服务、RDS、文档数据库DDS华 为云高阶服务,以保证系统数据安全、可靠和高效。
- 5. 在线实验和在线实训功能,不同专业的实验案例和实训项目案例会议使用到华为 云相应的高阶服务,如: 人工智能专业学生在实验和实训时, 基于ModeArts平台 在线开发,系统会调用AI高阶服务:手写识别、图像识别、活体识别等等。
- 6. 课程知识图谱、学生能力画像(多级钻取)、自适应测验、自适应个性学习、自动 学习路径等功能,依据MapReduce服务进行海量数据抓取和分析,使用已经训练 的学生模型匹配,然后给出最后的推荐学习建议和学习路径,以及学生结业后的 360度全方位画像。

### 技术特点

- 1. 平台支持国内多种直播平台,系统也内嵌WEBRTC直播,满足公有云和私有云直 播;
- 2. 平台提供课堂直播和课堂重现,方便学生课后复习;
- 3. 平台实验支持逻辑编程题实验、数据库实验和web前端实验,满足基础课程教 学;
- 4. 产品同时支持华为公有云和私有云环境,通过对云平台的基础层构建以及平台层 的虚拟化构建,为学生提供稳定可靠的云实验和云实训环境;
- 5. 针对云实验环境,系统支持桌面或字符界面虚拟机、Docker终端、命令行终端、 Jupyter Notebook等实验环境,并支持多虚拟机之间进行切换;
- 6. 平台实训体现"做中学、学中做"的应用理念,学生可以按照平台提供任务步骤 Step By Step来执行,同时系统提供良好的视频资源进行支撑,为学生多方位技术 支持与锻炼;
- 7. 云实训支持学生的代码版本管理、代码质量检查、代码贡献率统计,满足高校计 算机类实训;
- 8. 系统云实训严格按照CMMI5级标准对项目的全流程进行监控管理,保障学生按照企 业软件开发流程和规范进行项目实践、提交和验收。

### 产品优势

智云枢是为服务IT类的人才培养过程而设计的,产品主要特点包括以下内容:

### ● 行业前沿课程体系

课程资源涵盖公开课、岗位课、直播课、实验案例、项目案例等。其中公共课资 源涵盖有:前端开发、Java、人工智能、数据库、云计算、大数据、物联网、 PHP、C\_嵌入式、UXD、项目管理、测试、鲲鹏训练营、鲲鹏云-HCIA、 GaussDB-HCIP、等课程方向,可以满足多方向学生的学习要求。

### 真实的项目案例

智云枢具有丰富的真实项目案例,均是由中软国际卓越研究院根据企业真实项目 案例开发转化而来,如银行用户画像系统、基于python的电商产品评论数据情感 分析、地铁一卡通大数据可视化系统等等。

### ● 全闭环教学过程管理

智云枢能够辅助高校教师实现信息化教学,功能涵盖学生管理、班级管理、教学 资源管理、在线备课、在线直播、在线学习、课后作业、在线实验、在线考试、 在线实训、考评结果、成绩统计、数据分析等,从而实现教学过程全面管理,提 升教师工作效率。

### ● 支持多类实验**/**实训环境

智云枢可以创建虚拟机模板包括:Openstack虚拟机模板、Docker字符虚拟机模 板、Docker图形界面模板、AI实训环境模板、WebIDE编辑代码模板。平台能够支 撑大数据专业、人工智能专业、软件工程专业及其它计算机相关专业的实验环境 要求。

### 安装部署方便灵活

智云枢可根据高校需求,支持本地化私有云部署,同时也支持华为云公有云部 署。本地化部署需要高校提供硬件服务器环境,公有云部署需要高校提供华为云 云资源环境。

### 系统维护灵活、扩张性

项目设计遵循以下原则,为后期的项目维护灵活性作保证以及便于服务拓展。

# **2** 资源和成本规划

### <span id="page-7-0"></span>表 **2-1** 智云枢平台所需资源清单

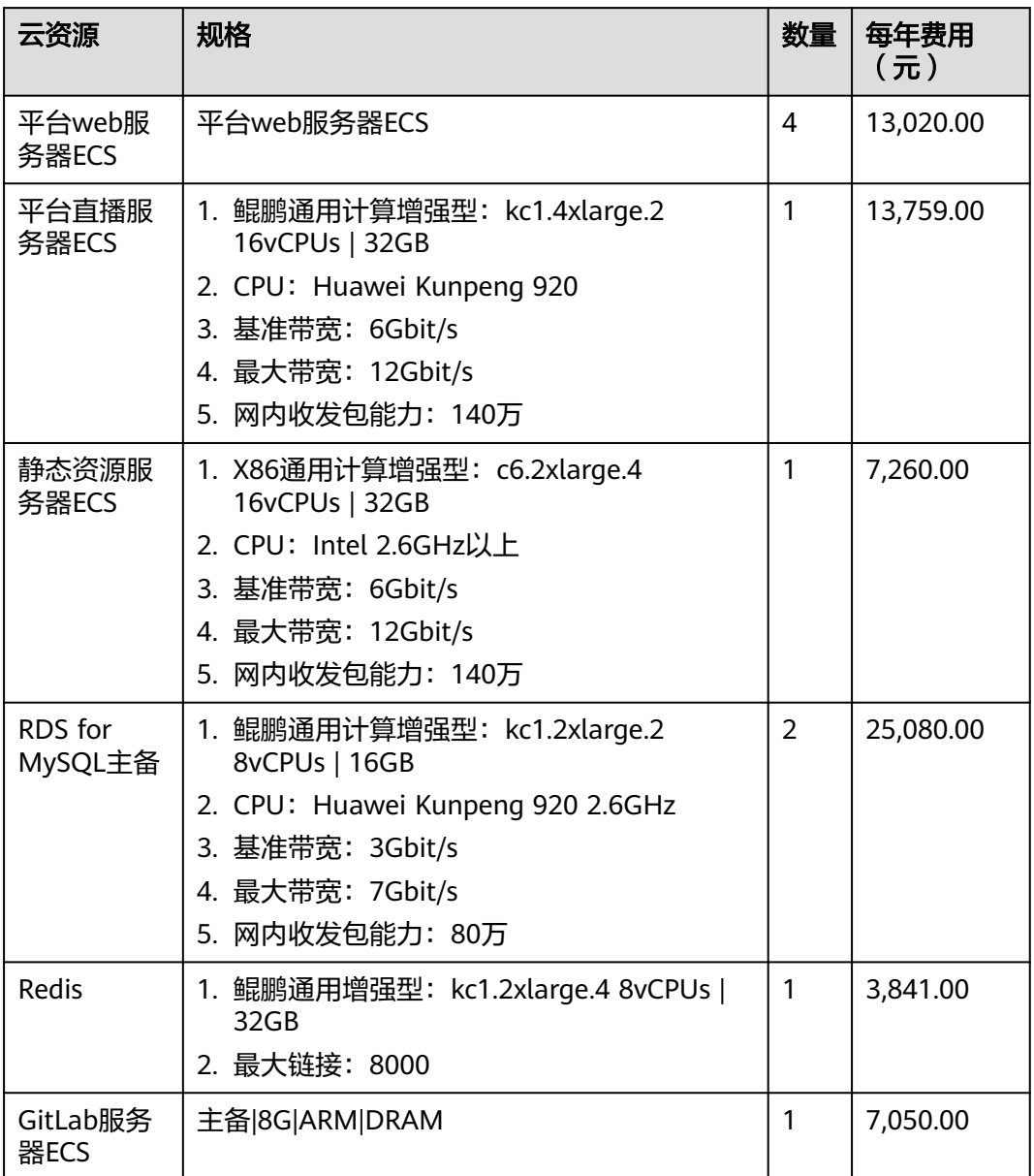

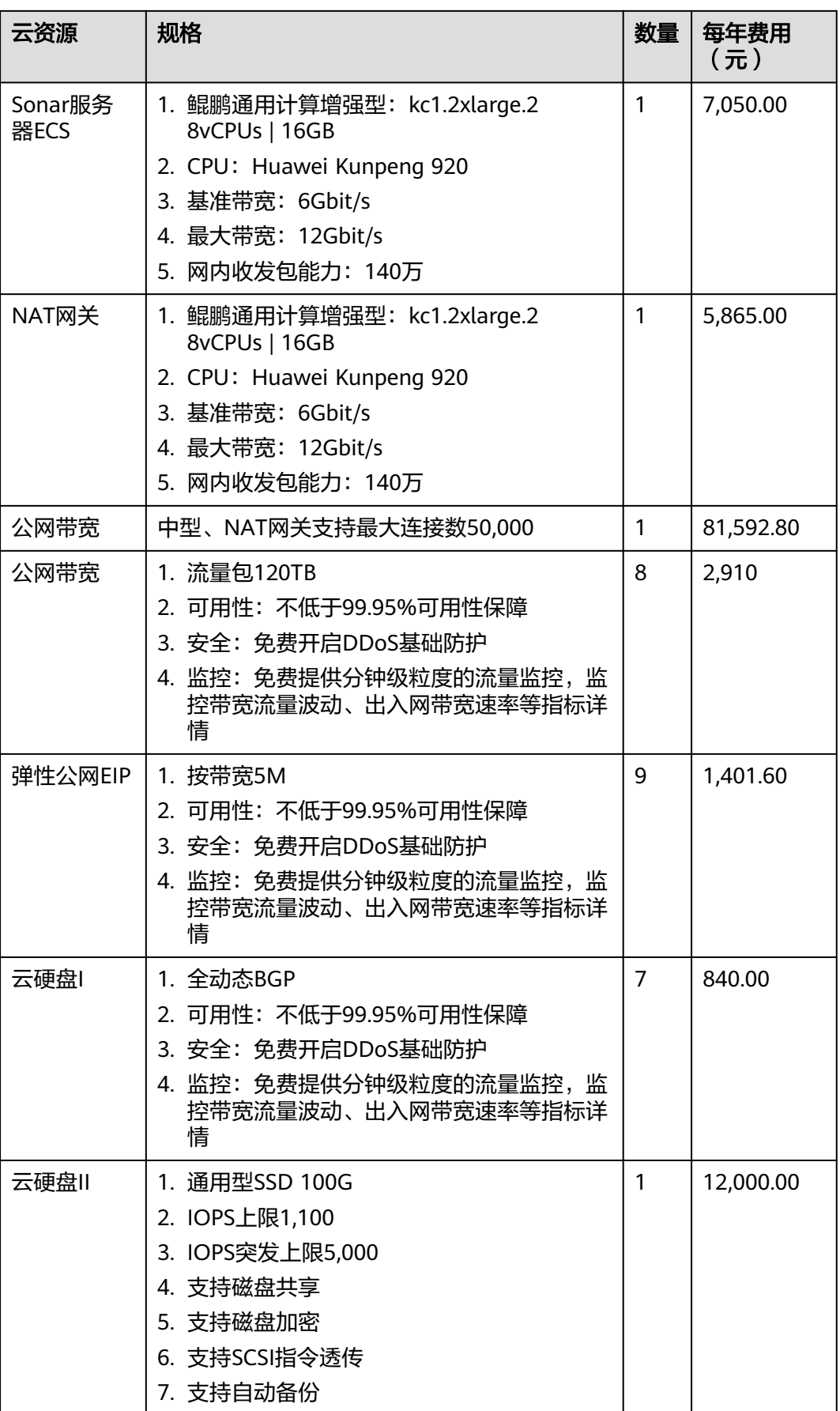

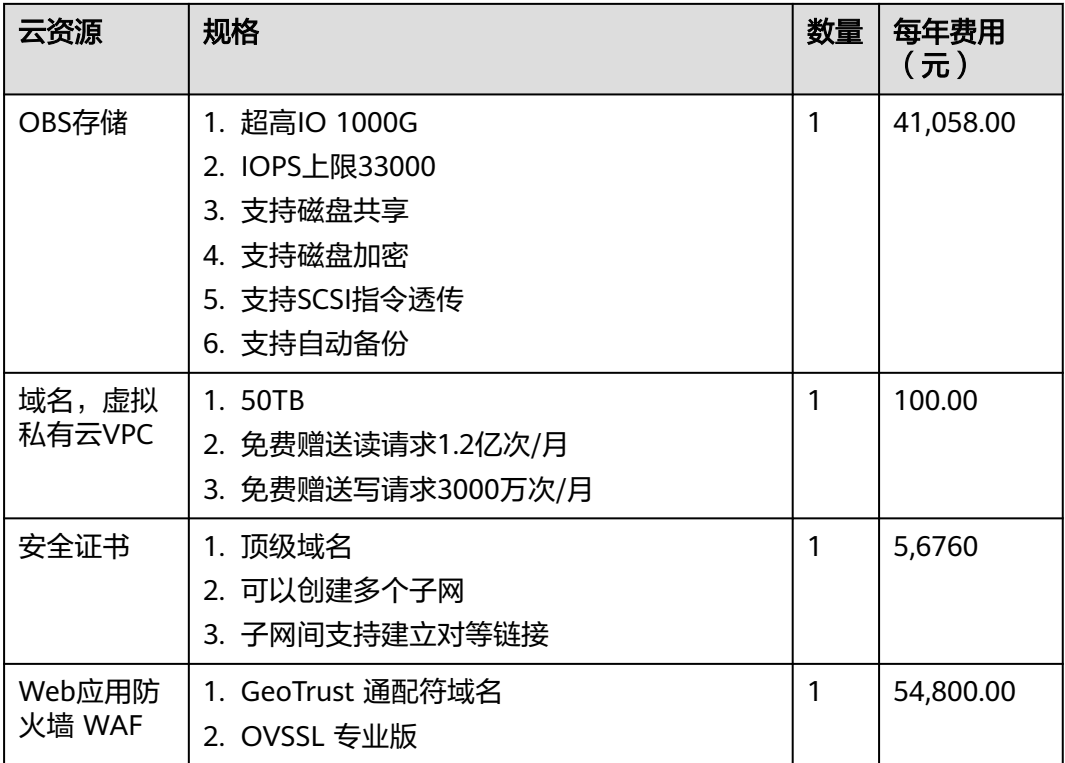

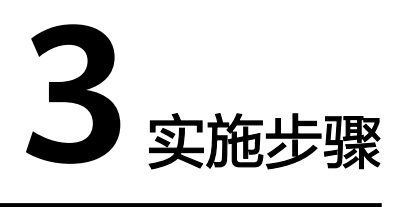

- <span id="page-10-0"></span>3.1 [准备工作](#page-11-0)
- 3.2 关闭[SELINUX](#page-11-0)
- [3.3 JDK1.8](#page-12-0) 部署
- [3.4 Nginx](#page-12-0) 部署
- 3.5 [安装](#page-13-0)MQ
- 3.6 安装[mysql5.7](#page-14-0)
- 3.7 安装[minio](#page-16-0)
- 3.8 安装[redis](#page-16-0)
- 3.9 [安装](#page-17-0)job
- 3.10 安装[Seata1.4.2+Nacos1.4.2](#page-17-0)
- 3.11 安装[OpenOffice](#page-21-0)
- [3.12 yum](#page-21-0)安装npm和nodejs
- 3.13 node[项目安装软件列表](#page-22-0)
- 3.14 安装[neo4j](#page-22-0)
- 3.15 安装 [kp-abstract](#page-22-0)
- [3.16](#page-23-0) 安装 elk
- [3.17 Gitlab 14.2.1](#page-24-0) 部署
- [3.18 SonarQube](#page-27-0) 部署
- 3.19 Jenkins[依赖环境准备](#page-37-0)
- [3.20 Jenkins](#page-41-0)安装与配置
- 3.21 安装NFS[服务端和客户端](#page-51-0)

## <span id="page-11-0"></span>**3.1** 准备工作

### 软件版本

- 1. CentOS Linux release 7.6 (Core)
- 2. jdk-8u291-linux-x64.tar.gz
- 3. MySQL 5.7 2核4G
- 4. Redis 2核4G
- 5. Nacos14.2
- 6. Seata14.2 4核8G
- 7. Elk7.6(日志收集处理) (视频) 2核8G
- 8. Rabbitmq3.8 2核4G
- 9. Openoffice(转码服务)(后台)
- 10. Minio(分布式文件存储) 2核4G
- 11. Gitlab(14+以上)(实训使用) 4核8G以上
- 12. jenkins(实训使用)
- 13. sonar(实训使用) 4核8G 4台 +k8s
- 14. K8s(实训,实验使用)

### 操作系统设置

Centos7 修改主机名(永久)

# hostnamectl --static set-hostname esxi-centos7-college

### **3.2** 关闭 **SELINUX**

vi /etc/sysconfig/selinux

调整

SELINUX=disabled(修改完需重启服务器) getenforce ( 查看selinux状态 ) 如果内网部署可直接关闭防火墙,无需添加防火墙例外 systemctl stop firewalld.service #停止firewall systemctl disable firewalld.service #禁止firewall开机启动

确定时区

date

如果时间和当前时间不对执行

timedatectl set-timezone Asia/Shanghai

### <span id="page-12-0"></span>**3.3 JDK1.8** 部署

### 安装

- 1. 复制文件 jdk-8u291-linux-x64.tar.gz 到 /root。
- 2. 解压 # tar -zxvf jdk-8u291-linux-x64.tar.gz -C /usr/local/
- 3. 改变文件拥有者 # chown root:root -R /usr/local/jdk1.8.0\_291/

### 配置

- 1. 设置环境变量 编辑/etc/profile在文档最后追加以下内容: # vi /etc/profile ## set java environment JAVA\_HOME=/usr/local/jdk1.8.0\_291 JRE\_HOME=/usr/local/jdk1.8.0\_291/jre CLASS\_PATH=.:\$JAVA\_HOME/lib/dt.jar:\$JAVA\_HOME/lib/tools.jar:\$JRE\_HOME/lib PATH=\$PATH:\$JAVA\_HOME/bin:\$JRE\_HOME/bin export JAVA\_HOME JRE\_HOME CLASS\_PATH PATH
- 2. 使配置文件生效: # source /etc/profile

### 验证

# java -version

控制输出如下内容说明jdk安装并配置成功!

java version "1.8.0\_191" Java(TM) SE Runtime Environment (build 1.8.0\_191-b12) Java HotSpot(TM) 64-Bit Server VM (build 25.191-b12, mixed mode)

### **3.4 Nginx** 部署

### 添加源

默认情况Centos7中无Nginx的源,最近发现Nginx官网提供了Centos的源地址。因此 可以如下执行命令添加源:

# sudo rpm -Uvh http://nginx.org/packages/centos/7/noarch/RPMS/nginx-releasecentos-7-0.el7.ngx.noarch.rpm

### 安装 **Nginx**

通过yum search nginx看看是否已经添加源成功。如果成功则执行下列命令安装 Nginx。

# yum install -y nginx

#### <span id="page-13-0"></span>1. 启动Nginx # systemctl start nginx.service

2. 设置开机自动运行 # systemctl enable nginx.service

### 添加防火墙例外

- 1. 使用root用户执行命令 开启80 端口 firewall-cmd --zone=public --add-port=80/tcp --permanent
- 2. 重新加载 firewall-cmd --reload

### 文件上传大小配置

vi /etc/nginx/nginx.conf

添加

client\_max\_body\_size 4086M;

使最新的防火墙设置规则生效。

### **3.5** 安装 **MQ**

1. 安装依赖项

### Mq要求版本3.7以上,建议版本rabbitmq-server3.8安装基本依赖 yum install epel-release yum install unixODBC unixODBC-devel wxBase wxGTK SDL wxGTK-gl

### 2. 安装erlang(通过安装包安装)

rpm -ivh esl-erlang\_24.1-1\_centos\_7\_amd64.rpm

- 3. 添加 mg 到你的系统 repository 列表中,执行 curl -s https://packagecloud.io/install/repositories/rabbitmq/rabbitmq-server/script.rpm.sh | sudo bash
- 4. yum安装mq

yum install rabbitmq-server-3.8.26-1.el7.noarch

### 开启web控制台

rabbitmq-plugins enable rabbitmq\_management

### 安装所需插件

rabbitmq-plugins enable rabbitmq\_web\_stomp rabbitmq-plugins enable rabbitmq\_web\_stomp\_examples rabbitmq-plugins enable rabbitmq\_delayed\_message\_exchange (需要将rabbitmq\_delayed\_message\_exchange放到/usr/lib/rabbitmq/lib/rabbitmq\_server-3.8.26/plugins 下)

### 重启服务

systemctl restart rabbitmq-server.service 查看当前用户命令:rabbitmqctl list\_users 创建用户:rabbitmqctl add\_user admin 123456 将用户给于管理员权限:rabbitmqctl set\_user\_tags admin administrator

### 进入web页面设置

### <span id="page-14-0"></span>图 **3-1** 设置 1

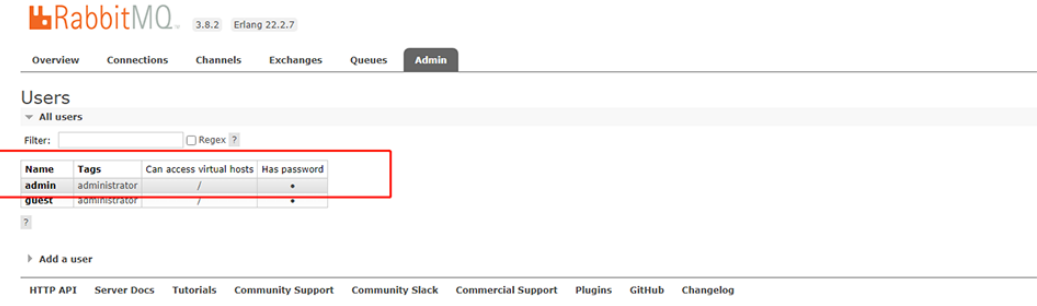

### 图 **3-2** 设置 2

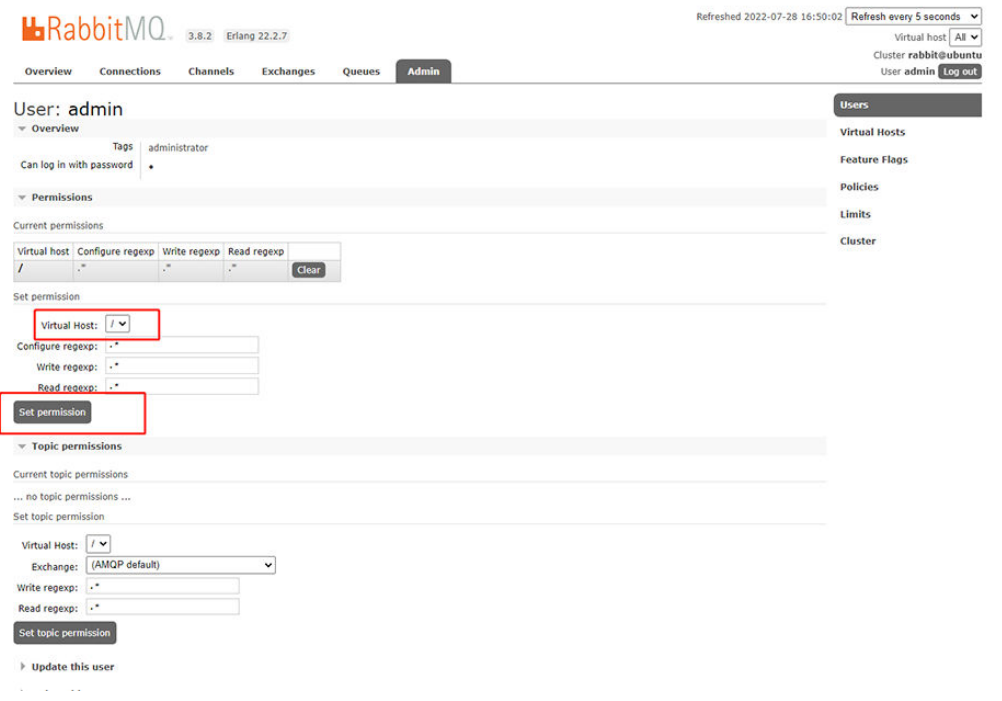

### **3.6** 安装 **mysql5.7**

1. 下载 MySQL Yum Repository

### 执行

wget -i -c http://dev.mysql.com/get/mysql57-community-release-el7-10.noarch.rpm

2. 添加 MySQL Yum Repository 到你的系统 repository 列表中 yum localinstall mysql57-community-release-el7-10.noarch.rpm 验证下是否添加成功 yum repolist enabled | grep "mysql.\*-community.\*" 选择要启用 MySQL 版本 查看 MySQL 版本,执行 yum repolist all | grep mysql

3. 通过 Yum 来安装 MySQL yum -y install mysql-community-server linux安装MySQL时报错:

#### 图 **3-3** 安装报错

Is this ok  $[y/N]$ : y

Public key for mysql-community-client-5.7.38-1.el7.x86 64.rpm is not installed

```
Failing package is: mysql-community-client-5.7.38-1.el7.x86 64
GPG Keys are configured as: file:///etc/pki/rpm-gpg/RPM-GPG-KEY-mysql
```

```
[root@localhost opt]# ]
```
原因:MySQL GPG 密钥已过期导致

解决办法:执行以下命令,解决

rpm --import https://repo.mysql.com/RPM-GPG-KEY-mysql-2022

启动 MySQL Server

systemctl start mysqld.service

查看 MySQL Server 状态

systemctl status mysqld.service

关闭 MySQL Server

systemctl stop mysqld.service

关闭 MySQL Server

systemctl enable mysqld.service

经过 arep "password" /var/log/mysqld.log 命令, 返回结果最后冒号后面的字符 串就是root的默认密码。

### 图 **3-4** 默认密码

[root@VM\_0\_15\_centos ~]# grep "temporary password" /var/log/mysqld.log<br>2019-06-28T05:10:08.53178<u>8</u>Z 1 [Note] A temporary password is generated for root@localhost: hi%Dgp9ye(\_s

使用此密码登录后,Mysql 会要求第一件作的事就是改root密码,并且是要求强 密码。能够经过set password=password('密码')来更改。数据库

测试是否安装成功

Mysql -u root -p

修改当前登录用户密码:

mysql>SET PASSWORD = PASSWORD('Zretc137!');

#### 允许mysql远程访问

mysql默认是不允许远程访问的.

mysql -u root -p xxxx mysql>use mysql mysql>grant all privileges on \*.\* to 'root'@'%' identified by 'Zretc137!'; mysql>flush privileges;

### mysql增加配置

vi /etc/my.cnf [mysqld] event\_scheduler = on

wait\_timeout=2880000 interactive\_timeout =2880000 max\_allowed\_packet=10M ft\_min\_word\_len=1 lower\_case\_table\_names=1 sql\_mode =STRICT\_TRANS\_TABLES,NO\_AUTO\_CREATE\_USER,NO\_ENGINE\_SUBSTITUTION max\_connections=500

### <span id="page-16-0"></span>**3.7** 安装 **minio**

1. 根据提供的minio包,直接运行即可 chmod +x minio

MINIO\_ACCESS\_KEY=myminioadmin MINIO\_SECRET\_KEY=myminioadmin nohup ./minio server - address '0.0.0.0:9000' --console-address '0.0.0.0:9001' /opt/data > /opt/minio.log 2>&1 &

#### 说明

需要绑定所提供的数据文件夹

2. 测试minio是否正确安装

访问ip http://127.0.0.1:9000,账户密码为: myminioadmin myminioadmin, 能正 常访问及安装完成

### 图 **3-5** 测试 minio

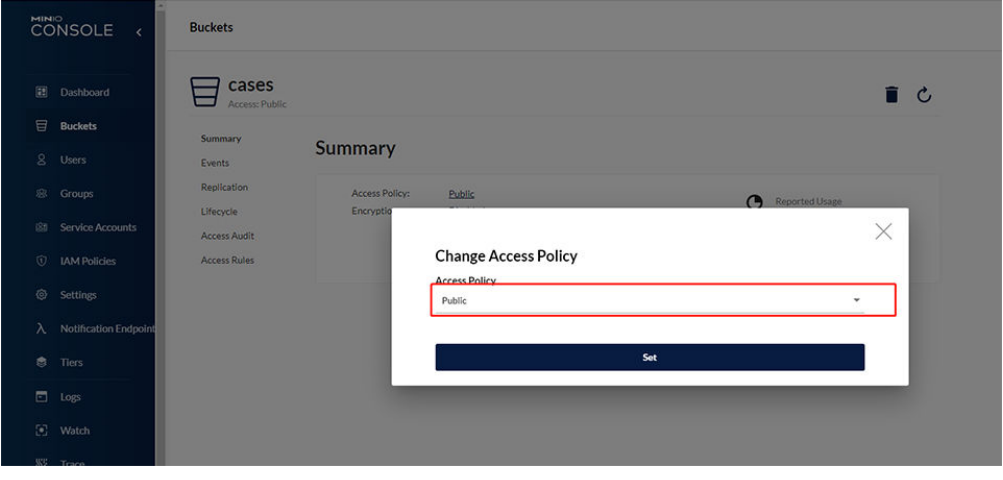

Minio所有桶权限都修改为public

### **3.8** 安装 **redis**

- 1. yum安装redis yum install redis
- 2. 修改redis密码 vi /etc/redis.conf requirepass root123 bind 0.0.0.0

安装完成检查:

netstat -anp |grep 6379

出现对接信息及安装成功

### <span id="page-17-0"></span>**3.9** 安装 **job**

- 1. 用压缩工具打开jar包修改jar包配置文件 修改数据库地址 xxl-job-admin-2.3.0\BOOT-INF\application.properties
- 2. 运行job jar包 nohup java -jar xxl-job-admin-2.3.0.jar & 成功验证: 访问浏览器:127.0.0.1:8912/xxl-job-admin/ 密码: admin 123456

### **3.10** 安装 **Seata1.4.2+Nacos1.4.2**

创建数据库nacos导入数据库文件nacos-mysql.sql

创建数据库seata\_db 导入数据库文件db\_store.sql

1. 通过安装包安装nacos和seata tar -zxvf nacos-server-1.4.2.tar.gz unzip seata.zip

### 2. 修改nacos配置文件

### 修改配置文件

cd /opt/nacos/conf vim application.properties spring.datasource.platform=mysql db.num=1 db.url.0=jdbc:mysql://127.0.0.1:3306/nacos? characterEncoding=utf8&connectTimeout=1000&socketTimeout=3000&autoReconnect=true&useUnico de=true&useSSL=false&serverTimezone=UTC db.user.0=root db.password.0=Zretc137! server.tomcat.accesslog.enabled=false(减少日志文件)(103行)

### 3. 加大nacos占用内存

vi startup.sh JAVA\_OPT="\${JAVA\_OPT} -Xms2048m -Xmx2048m -Xmn1024m"

- 4. 启动nacos sh startup.sh -m standalone
- 5. 登录nacos

默认账户密码: nacos/nacos 地址:http://host:8848/nacos 增加seata命名空间

### 图 **3-6** 新建命名空间

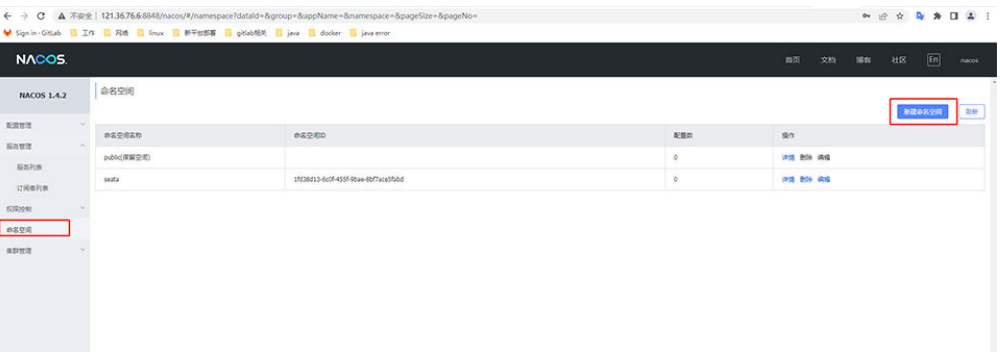

### 6. 修改seata配置文件

Vi /opt/seata-server-1.4.2/conf

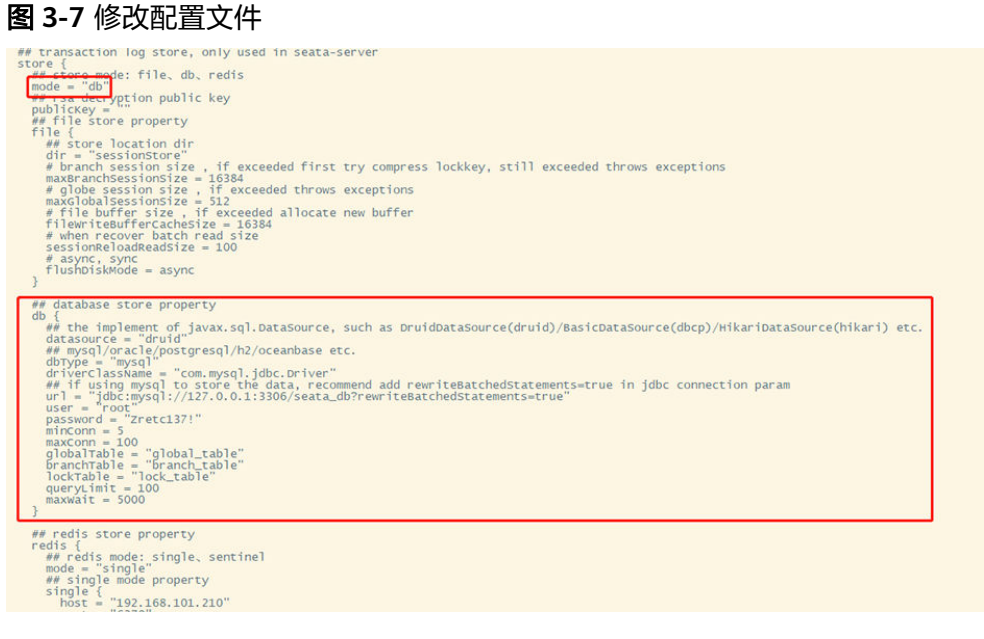

### 创建数据库,导入sql db\_store.sql

Vi registry.conf

### 图 **3-8** 创建数据库

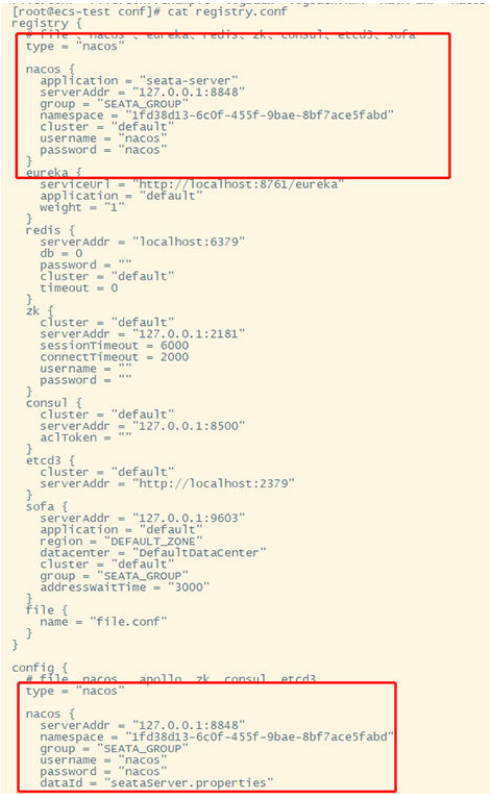

7. 将seata 配置文件导入nacos 修改config.txt文件

#### 图 **3-9** 修改 config.txt 文件 1

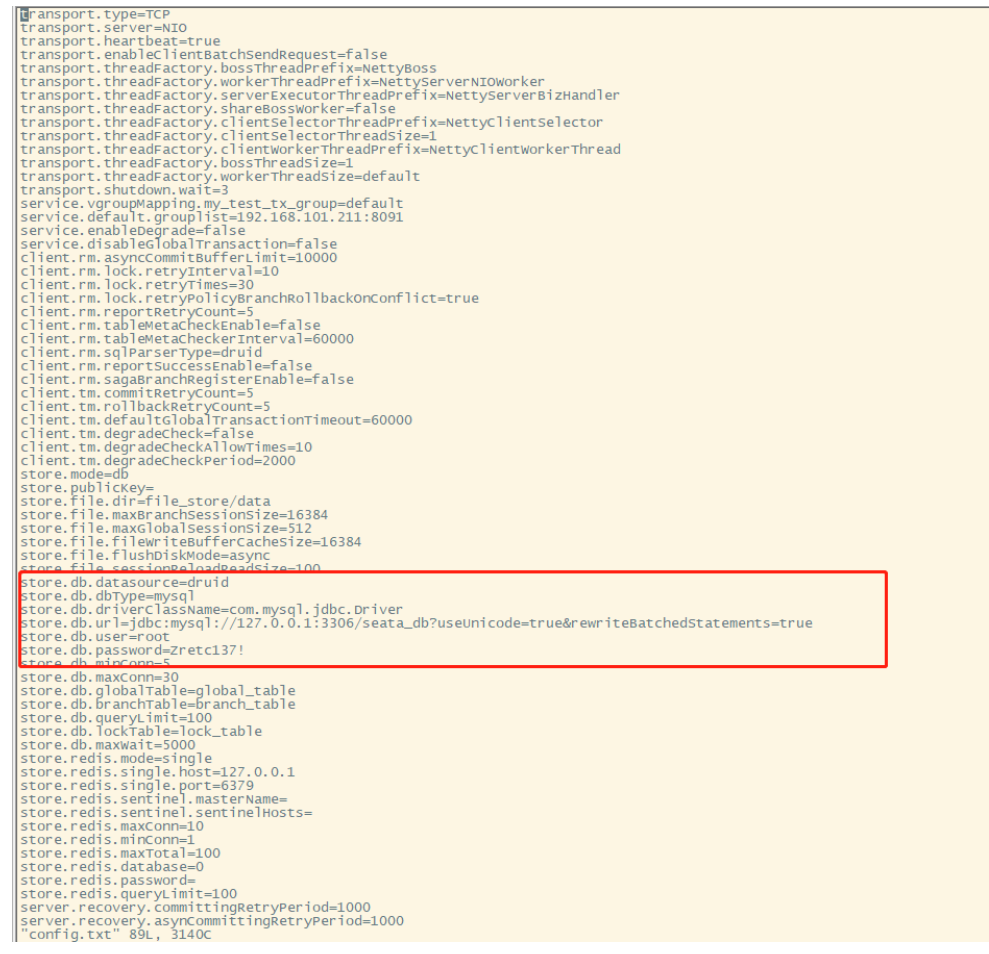

sh nacos-config.sh -h 127.0.0.1 -p 8848 -g SEATA\_GROUP -t b952ebce-5404-428f-8b07-6243bffdd5a9 -u nacos -w nacos

图 **3-10** 修改 config.txt 文件 2 Set metrics.exporterPrometneusPort=9898 Successruiiy<br>Complete initialization parameters, total-count:89 , failure-count:4 init nacos config fail.

### <span id="page-21-0"></span>启动seata

nohup ./seata-server.sh >log.out 2>1 & 注意事项:nacos额外增加配置base-config-test.yaml(导入后,需要修改配置文 件与自己本地相同) 成功验证: 访问浏览器:http://127.0.0.1:8848/nacos/

### **3.11** 安装 **OpenOffice**

1. 根据OpenOffice包安装

解压,得到zh-CN目录。

进入zh-CN文件夹下的RPMS目录下,执行yum localinstall \*.rpm安装必要的包 进入RPMS目下的desktop-integration, 执行命令:

rpm -ivh openoffice4.1.4-redhat-menus-4.1.4-9788.noarch.rpm

### 2. 安装openoffice依赖启动项

yum install libXext.x86\_64 yum groupinstall "X Window System"

### 说明

- openoffice需要上传语言包(chinese.tar.gz为字体包)
- 能正常启动后需要kill掉,需要通过运行的jar去自启动。
- Openoffice需要和resource-convert-3.5.0-SNAPSHOT.jar在同一台服务器。

成功验证:

netstat -anp |grep 8100 有正常端口监测代表正常安装

### **3.12 yum** 安装 **npm** 和 **nodejs**

### 下载

### 首先在官网查看当前最新的版本 **<https://nodejs.org/dist/>**

# cd /opt wget https://nodejs.org/dist/v15.0.0/node-v12.18.1-linux-x64.tar.gz

### 安装

- 1. 下载完成后解压 # tar -zxvf node-v15.0.0-linux-x64.tar.gz
- 2. 重命名 # mv node-v15.0.0-linux-x64/ node-v15.0.0
- 3. 配置环境变量 # vi /etc/profile 在最后边添加

<span id="page-22-0"></span>#set for nodejs export NODE\_HOME=/opt/node-v15.0.0 export PATH=\$NODE\_HOME/bin:\$PATH

4. 保存退出(:wq)执行命令是更改生效 # source /etc/profile

### 检查

使用命令查看版本,出现相应版本号则表示成功

# node -v

### **3.13 node** 项目安装软件列表

安装最新本pm2

npm install pm2@latest -g

### 安装最新本fis3

npm install -g fis3

### **3.14** 安装 **neo4j**

#### 将安装包复制至服务器

tar -zxvf neo4j-community-3.5.31-unix.tar.gz neo4j根目录/conf/neo4j.conf "dbms.default\_listen\_address=0.0.0.0"取消注释 dbms.connector.bolt.listen\_address=:7687取消注释 dbms.connector.http.listen\_address=:7474 取消注释

### 启动服务

neo4j根目录bin/neo4j start

浏览器中打开http://<ip>:7474/browser/,就可以访问了(如果打开后整个页面都是空 白的,是浏览器不兼容,换个浏览器)

初始用户名和密码都是neo4j,登录后会让改下密码

### **3.15** 安装 **kp-abstract**

tar kp-abstract-dev.tar.gz yum install -y centos-release-scl yum install -y rh-python38 which scl enable rh-python38 bash

#### 查看python位置

which python{,2,3}

### 超链接

# ll /opt/rh/rh-python38/root/usr/bin/python\*

### <span id="page-23-0"></span>图 **3-11** 超链接

```
1 # which python{, 2, 3}
2 /opt/rh/rh-python38/root/usr/bin/python
3 / \text{usr/bin/python2}4 /opt/rh/rh-python38/root/usr/bin/python3
\overline{5}6 \# ll /opt/rh/rh-python38/root/usr/bin/python*
7 \lnwxrwxrwx. 1 root root 9 Jun 24 10:31 /opt/rh/rh-python38/root/usr/bin/python -> ./python3
                               9 Jun 24 10:31 /opt/rh/rh-python38/root/usr/bin/python3 -> python3.8
8 lrwxrwxrwx. 1 root root
9 - rwxr-xr-x. 1 root root 15280 May 28 09:39 /opt/rh/rh-python38/root/usr/bin/python3.8
10<sup>1</sup>11 # python -V12 Python 3.8.0
13
14 # python3 - V15 Python 3.8.0
16
```
### 查看python版本

python -V Python 3.8.0

进入项目文件夹

cd kp-abstract pip install poetry poetry install poetry shell nohup poetry run python -m uvicorn app.main:app --host 0.0.0.0 --port 8918 &

### **3.16** 安装 **elk**

### 1. 解压node包

tar xvJf node-v12.18.1-linux-x64.tar.xz mv node-v12.18.1-linux-x64 node-v12.18.1

- 2. 将node写入配置文件 vi /etc/profile #set for nodejs export NODE HOME=/opt/node-v12.18.1 export PATH=\$NODE\_HOME/bin:\$PATH source /etc/profile
- 3. 安装elk启动依赖 npm install -g grunt-cli

### 4. 创建elk用户

elasticsearch不能通过root用户启动,创建es用户 adduser es passwd es

- 5. 给es用户赋予权限 chown -R es:root /elk/elasticsearch-7.16.2/\* chmod -R 755 /elk/elasticsearch-7.16.2/\*
- 6. 修改对应配置文件 修改config elasticsearch.yml

<span id="page-24-0"></span>network.host = 自己 elasticsearch用户拥有的可创建文件描述的权限太低,至少需要65536, 处理办法: #切换到root用户修改

7. 修改配置文件

vim /etc/security/limits.conf # 在最后面追加下面内容

es hard nofile 65536 es soft nofile 65536 #\*\*\* 是启动elk的用户

8. 启动提示vma过少

max\_map\_count文件包含限制一个进程可以拥有的VMA(虚拟内存区域)的数量 处理办法: #切换到root用户修改 vim /etc/sysctl.conf # 在最后面追加下面内容 vm.max\_map\_count=655360 执行 sysctl -p

- 9. 启动Elasticsearch bin/elasticsearch -d
- 10. 启动logstash 修改配置文件logstash.conf nohup ./logstash -f ../config/logstash.conf &
- 11. 启动Elasticsearch-head-master nohup grunt server &

### 说明

需要将sys后台服务日志挂载至本服务器

### **3.17 Gitlab 14.2.1** 部署

### 下载

### 安装并配置必要的依赖项

sudo yum install -y curl policycoreutils-python openssh-server sudo systemctl enable sshd sudo systemctl start sshd sudo firewall-cmd --permanent --add-service=http sudo systemctl reload firewalld curl -s https://packages.gitlab.com/install/repositories/gitlab/gitlab-ce/script.rpm.sh | sudo bash yum makecache sudo yum install gitlab-ce-14.10.4-ce.0.el7.x86\_64

### 安装

### 安装过程需要些时间,如果出现下图,则说明安装成功。

### 图 **3-12** 安装 1

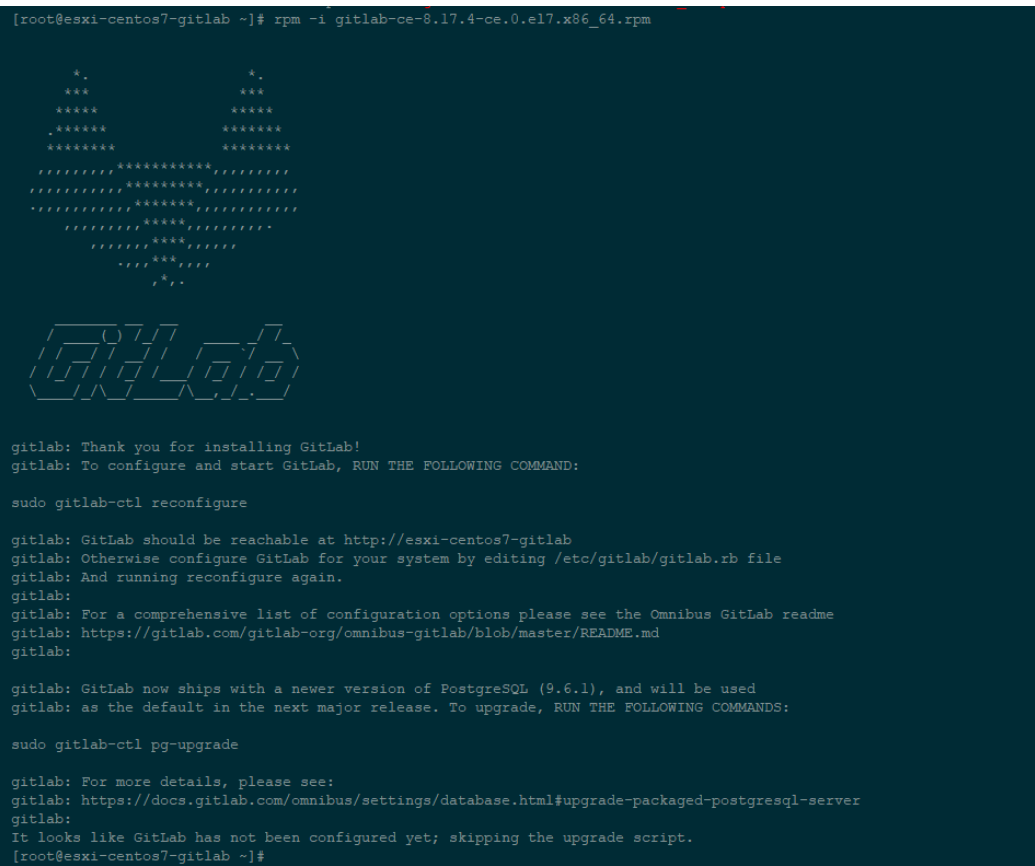

### 修改gitlab配置文件指定服务器ip和自定义端口:

# vi /etc/gitlab/gitlab.rb

### 图 **3-13** 安装 2

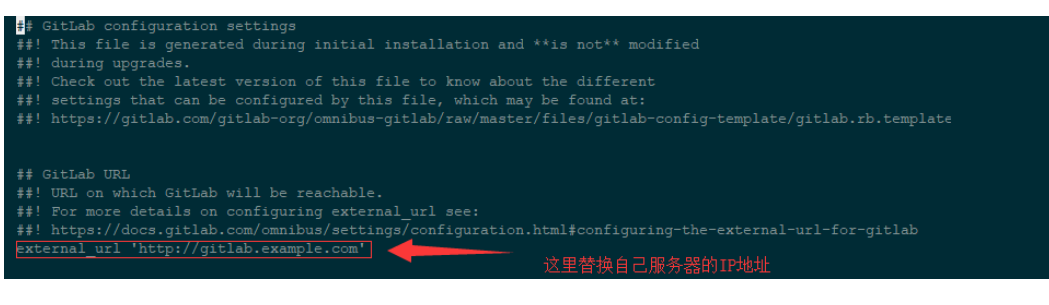

### 重置并启动GitLab

执行:

# gitlab-ctl reconfigure # gitlab-ctl restart

提示 "ok: run:"表示启动成功

### 创建 **Access Token**

浏览器打开页面:http://主机ip/profile/personal\_access\_tokens

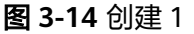

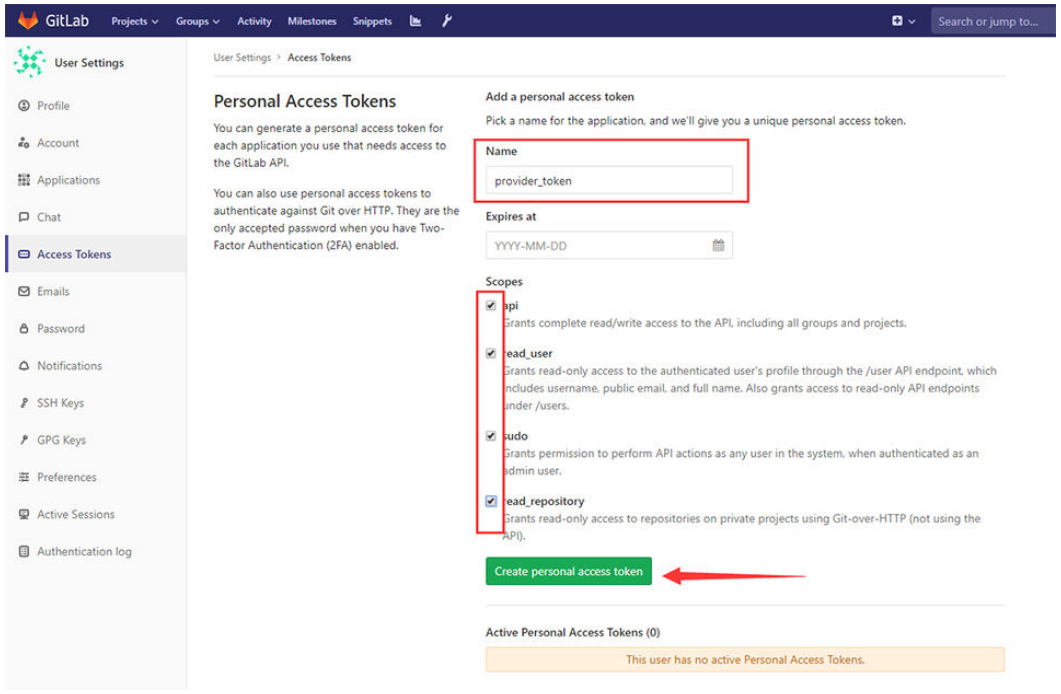

Name随便填写。过期时间不填默认永久有效,勾选所有权限,单击Create personal access token按钮生成token。

### 图 **3-15** 创建 2

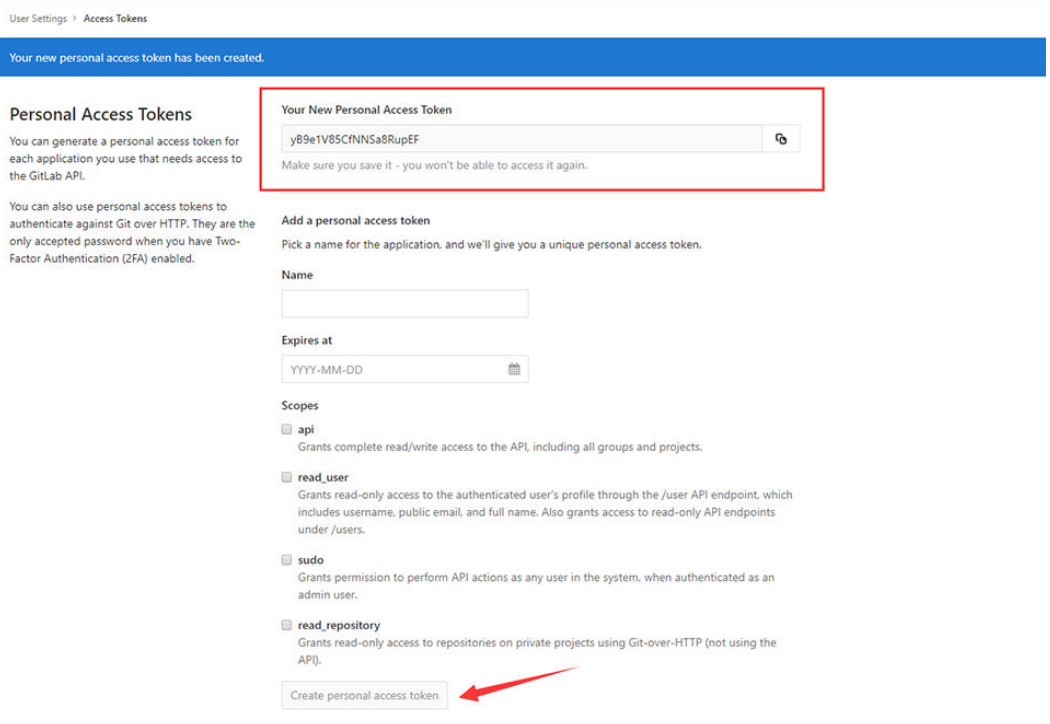

单击Create personal access token按钮完成按钮置灰后,页面上方位置显示了新创建 了access token。请复制保存,部署后端项目portal-web配置gitlab相关配置时使用。 需要注意的是该页面只显示一次,如果没有及时保存可重新创建即可。

### <span id="page-27-0"></span>完全卸载删除 **gitlab**

- 1. 停止gitlab gitlab-ctl stop
- 2. 卸载gitlab(注意这里写的是gitlab-ce) rpm -e gitlab-ce
- 3. 查看gitlab进程 ps aux | grep gitlab
- 4. 终止第一个进程(就是带有好多.............的进程) kill -9 18777 终止后, 在ps aux | grep gitlab确认一遍, 还有没有gitlab的进程
- 5. 删除所有包含gitlab文件 find / -name gitlab | xargs rm -rf

### **3.18 SonarQube** 部署

### 查看 **MySQL** 引擎

结合 SonarQube, MySQL 数据库最好使用 InnoDB 引擎, 可提高性能。 看你的 mysql 现在已提供什么存储引擎:

mysql> show engines;

### 图 **3-16** 查看引擎 1

Last login: Fri Feb 2 02:58:27 2018 from 192.168.1.101<br>[heyuqiang@es-db-01 ~]\$ mysql -u root -p Enter password:<br>Welcome to the MySQL monitor. Commands end with ; or \g.<br>Your MySQL connection id is 5 Server version: 5.6.38 MySQL Community Server (GPL)

Copyright (c) 2000, 2017, Oracle and/or its affiliates. All rights reserved.

Oracle is a registered trademark of Oracle Corporation and/or its affiliates. Other names may be trademarks of their respective owners.

Type 'help;' or '\h' for help. Type '\c' to clear the current input statement.

mysal> show engines:

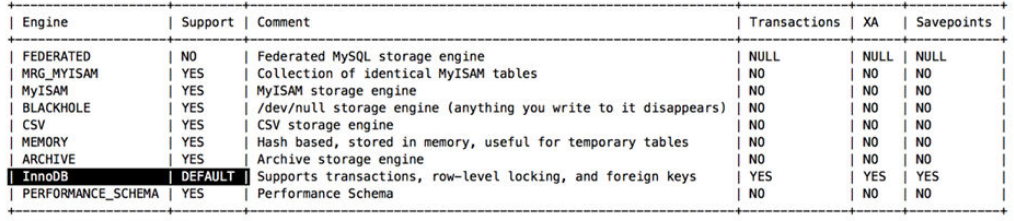

 $9$  rows in set  $(0.00$  sec)

mysql>

#### 看你的 mysql 当前默认的存储引擎:

mysql> show variables like '%storage\_engine%';

### 图 **3-17** 查看引擎 2

Copyright (c) 2000, 2017, Oracle and/or its affiliates. All rights reserved.

Oracle is a registered trademark of Oracle Corporation and/or its<br>affiliates. Other names may be trademarks of their respective owners.

Type 'help;' or '\h' for help. Type '\c' to clear the current input statement.

mysql> show engines;

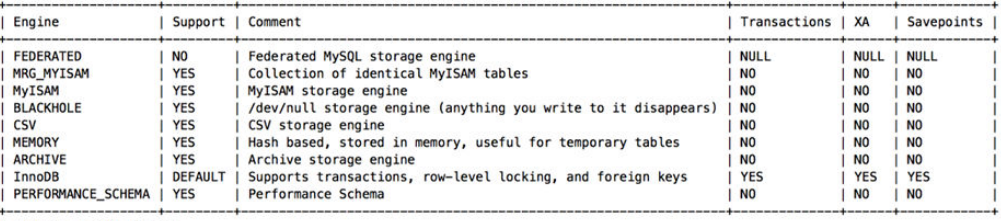

9 rows in set (0.00 sec)

mysql> show variables like '%storage\_engine%';

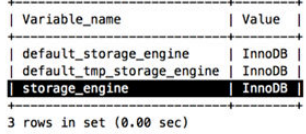

 $mysql >$ 

#### 如果查询的结果和上图显示的效果不一致,需要做以下配置:

#### 修改 MySQL 存储引擎为 InnoDB

#### [mysqld] 下面加入 default-storage-engine=INNODB

# vi /etc/my.cnf [mysqld] default-storage-engine = INNODB

#### 重启 mysql 服务器

# systemctl restart mysql.service

#### 再次登录 MySQL 查看默认引擎设置是否生效

mysql> show variables like '%storage\_engine%';

#### 图 **3-18** 查看引擎 3

Last login: Fri Feb  $2$  02:59:09 2018 from 192.168.1.101<br>[heyuqiang@es-db-01 ~]\$ mysql -u root -p<br>Enter password: Welcome to the MySQL monitor. Commands end with ; or \g.<br>Your MySQL connection id is 7<br>Server version: 5.6.38 MySQL Community Server (GPL)

Copyright (c) 2000, 2017, Oracle and/or its affiliates. All rights reserved.

Oracle is a reqistered trademark of Oracle Corporation and/or its affiliates. Other names may be trademarks of their respective owners.

Type 'help;' or '\h' for help. Type '\c' to clear the current input statement.

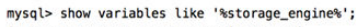

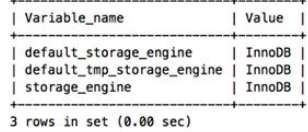

mysal>

### 配置 **innodb\_buffer\_pool\_size**

innodb\_buffer\_pool\_size 参数值设置得尽可能大一点 这个参数主要作用是缓存 innodb 表的索引,数据,插入数据时的缓冲 默认值:128M,专用 mysql 服务器设置 的大小:操作系统内存的 70%-80%最佳。 设置方法:my.cnf 文件[mysqld] 下面加入 innodb\_buffer\_pool\_size 参数

# vi /etc/my.cnf [mysqld] innodb\_buffer\_pool\_size = 256M

#### 说明

这里设置为 256M,因为不是专用的 MySQL 数据库服务器,还有很多其他的服务需要占用系统 内存

### 配置 **query\_cache\_size**

设置 MySQL 的查询缓存 query cache size, 最少设置 15M

# vi /etc/my.cnf [mysqld] query cache type=1 query\_cache\_size=32M

#### 重启 mysql 服务器

# systemctl restart mysql.service

#### 验证缓存设置是否生效:

mysql> show variables like '%query\_cache%';

### 图 **3-19** 验证缓存

```
Last login: Fri Feb 2 03:28:15 2018 from 192.168.1.101
[heyuqiang@es-db-01 ~]$ mysql -u root -p
Enter password:
ERROR 1045 (28000): Access denied for user 'root'@'localhost' (using password: YES)
[heyuqiang@es-db-01 ~]$ mysql -u root -p
Enter password:
Welcome to the MySQL monitor. Commands end with ; or \g.
Your MySQL connection id is 9
Server version: 5.6.38 MySQL Community Server (GPL)
```
Copyright (c) 2000, 2017, Oracle and/or its affiliates. All rights reserved.

Oracle is a registered trademark of Oracle Corporation and/or its affiliates. Other names may be trademarks of their respective owners.

Type 'help;' or '\h' for help. Type '\c' to clear the current input statement.

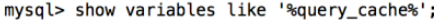

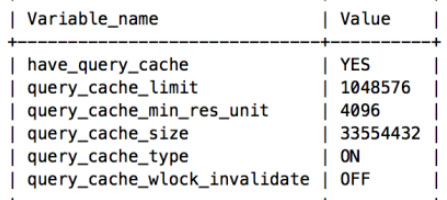

 $6$  rows in set  $(0.00$  sec)

mysql>

### 创建 **sonarqube** 数据库**(UTF-8** 编码**)**

mysql> CREATE SCHEMA `sonar` DEFAULT CHARACTER SET utf8;

### 安装 **SonarQube Web Server**

下载最新 LTS 版的 SonarQube 安装包(当前版本为 sonarqube-6.7.1.zip): 下载地址: **<http://www.sonarqube.org/downloads/>**

图 **3-20** 下载地址

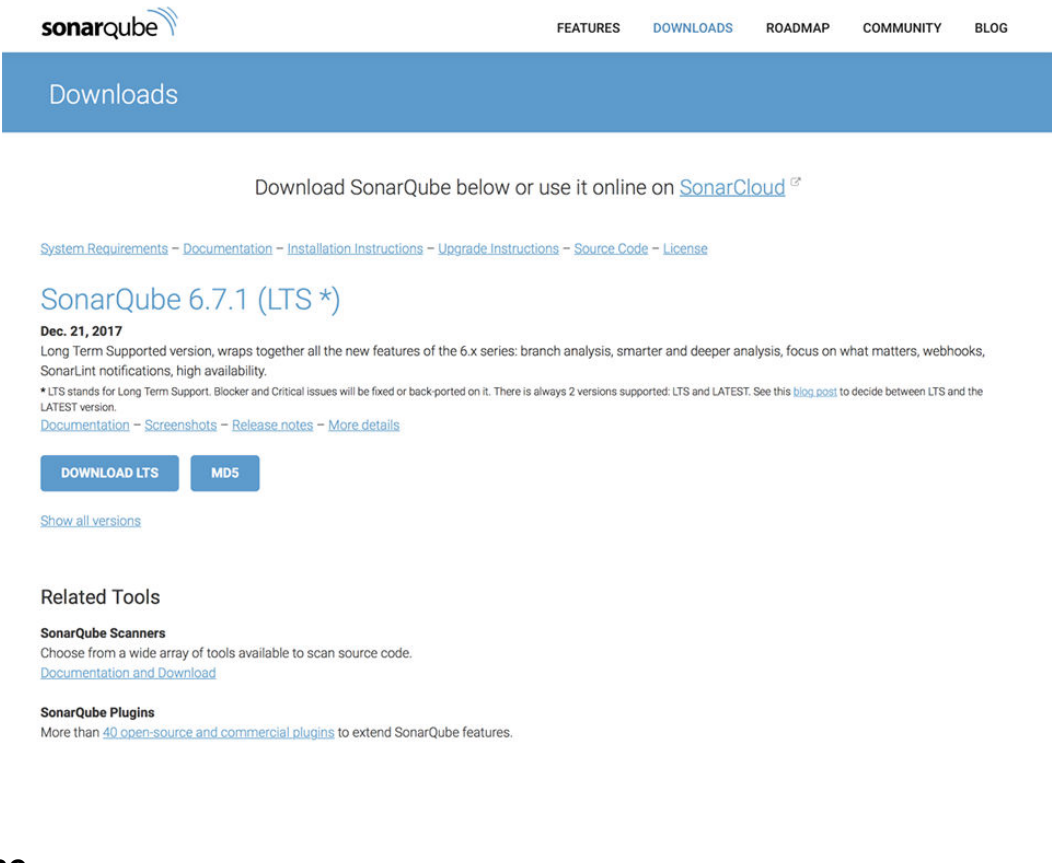

### 下载 **sonarqube**

1. 切换到普通用户(heyuqiang) \$ cd /heyuqiang

\$ wget https://binaries.sonarsource.com/Distribution/sonarqube/sonarqube-6.7.7.zip

- 2. 解压安装
	- \$ unzip sonarqube-6.7.7.zip \$ mv sonarqube-6.7.7 sonarqube

### 配置 **sonarqube**

\$ cd /home/heyuqiang/sonarqube/conf \$ vi sonar.properties sonar.jdbc.username=root sonar.jdbc.password=heyuqiang #----- MySQL 5.6 or greater # Only InnoDB storage engine is supported (not myISAM). # Only the bundled driver is supported. It can not be changed. sonar.jdbc.url=jdbc:mysql://192.168.1.181:3306/sonarqube? useUnicode=true&characterEncoding=utf8&rewrite BatchedStatements=true&useConfigs=maxPerformance&useSSL=false sonar.web.host=0.0.0.0 sonar.web.context=/sonar sonar.web.port=9000

保存以上配置(注意,要看看默认的 9000 端口是否已被占用)

### 添加防火墙例外

- 1. 使用root用户执行命令 开启9000 端口。 firewall-cmd --zone=public --add-port=9000/tcp --permanent
- 2. 重新加载 firewall-cmd --reload

图 **3-21** 启动服务

### 启动和测试

- 1. 切换到普通用户 (heyuqiang) 启动SonarQube Web Server \$ /home/heyuqiang/sonarqube/bin/linux-x86-64/sonar.sh start 初次启动会自动建表和做相应的初始化
- 2. 查看日志 \$ tail -f /home/heyuqiang/sonarqube/logs/sonar.log
- 3. 浏览器访问: http://192.168.1.180:9000/sonarqube/

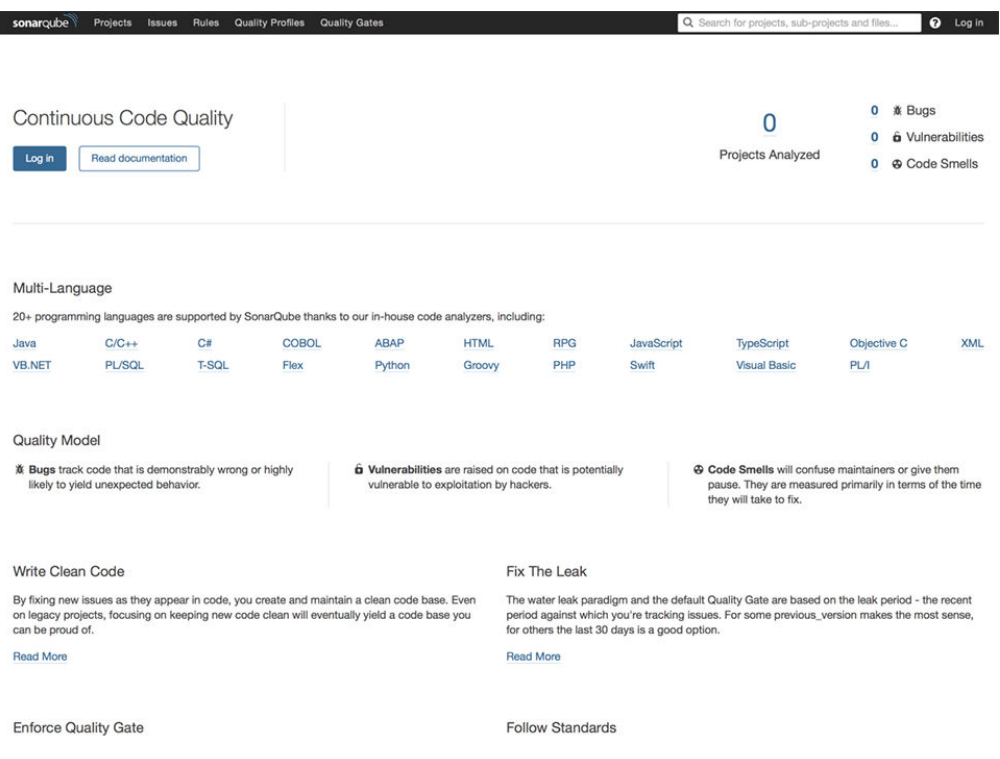

### 看到上图页面说明sonarqube服务启动了。

### 初次登录 **sonarqube** 设置

- 1. Log in sonarqube默认用户名: admin 密码: admin
	- 图 **3-22** 登录

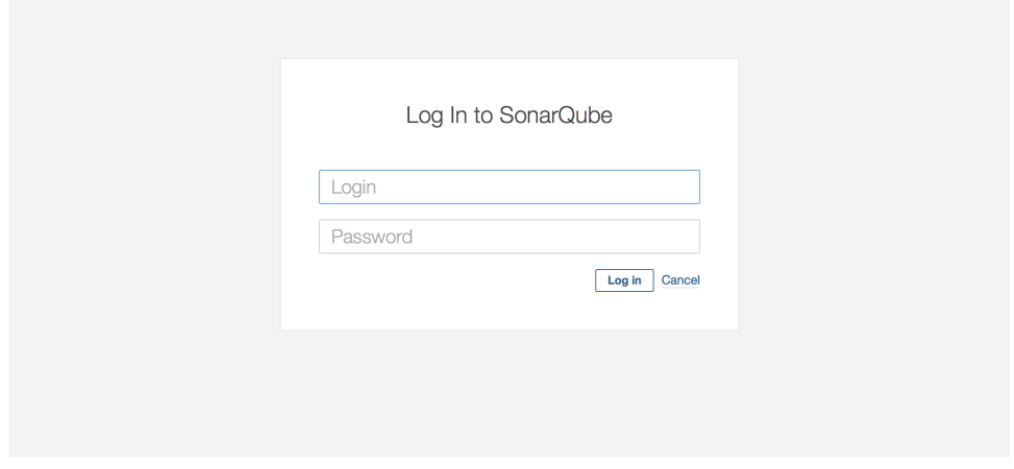

- 2. 首次登录成功后提示生成令牌,输入用户单击Gennerater
- 3. >heyuqiang: 6700712a 2c8ef60a36dfc67e77a6a665491aa9b9

### 图 **3-23** 设置 1

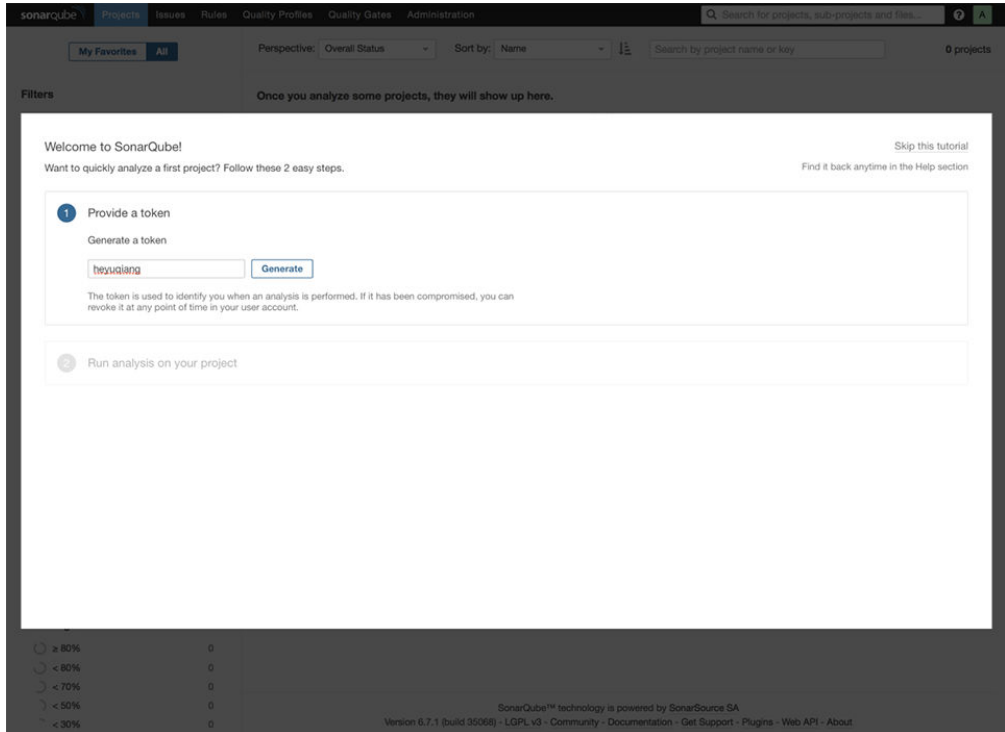

#### 图 **3-24** 设置 2

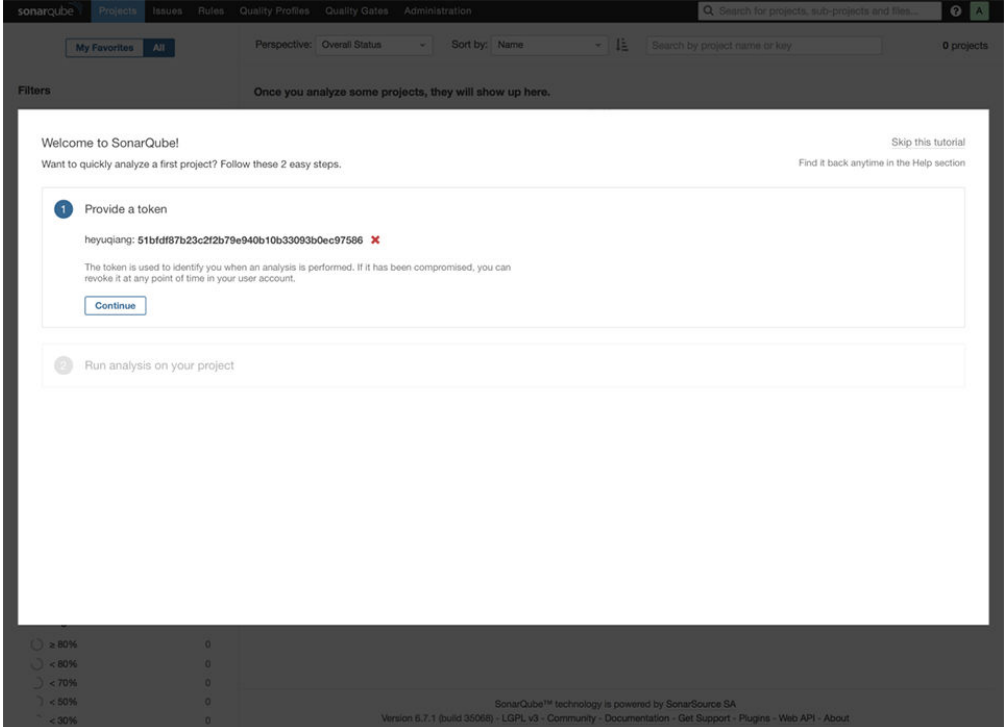

### 4. 选择开发语言和工具

### 图 **3-25** 开发语言与工具选择 1

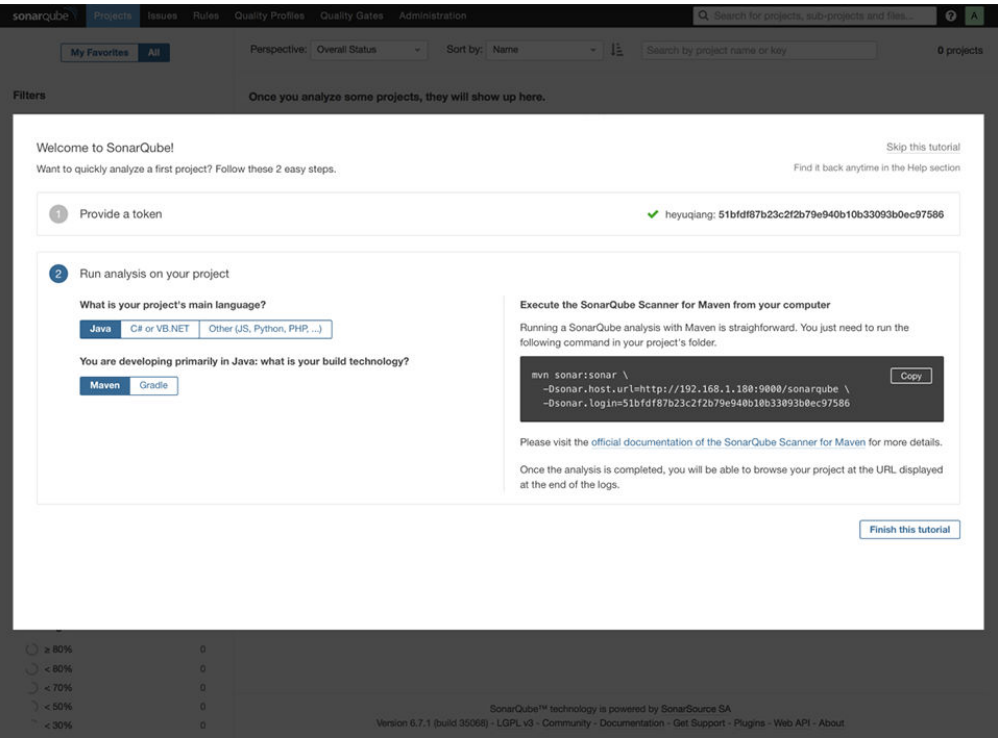

mvn sonar:sonar \ -Dsonar.host.url=http://192.168.1.180:9000/sonarqube \ -Dsonar.login=51bfdf87b23c2f2b79e940b10b33093b0ec97586

### 图 **3-26** 开发语言与工具选择 2

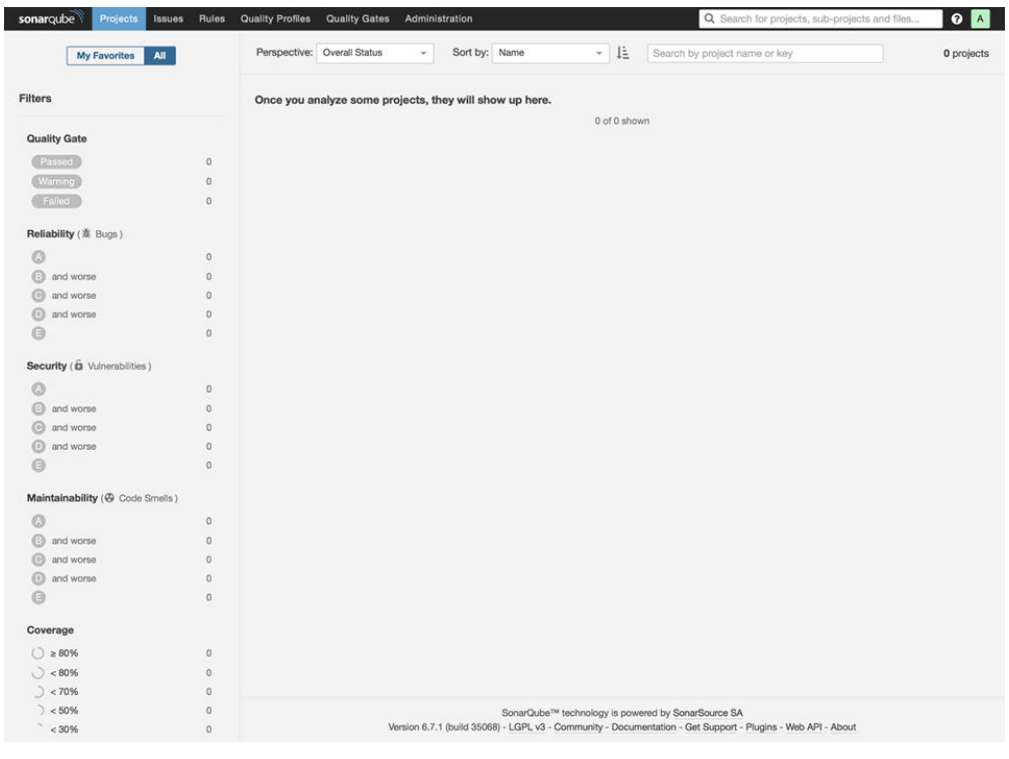

完成初次设置。

### 安装 **chinese Pack** 汉化包

图 **3-27** 汉化包安装 1

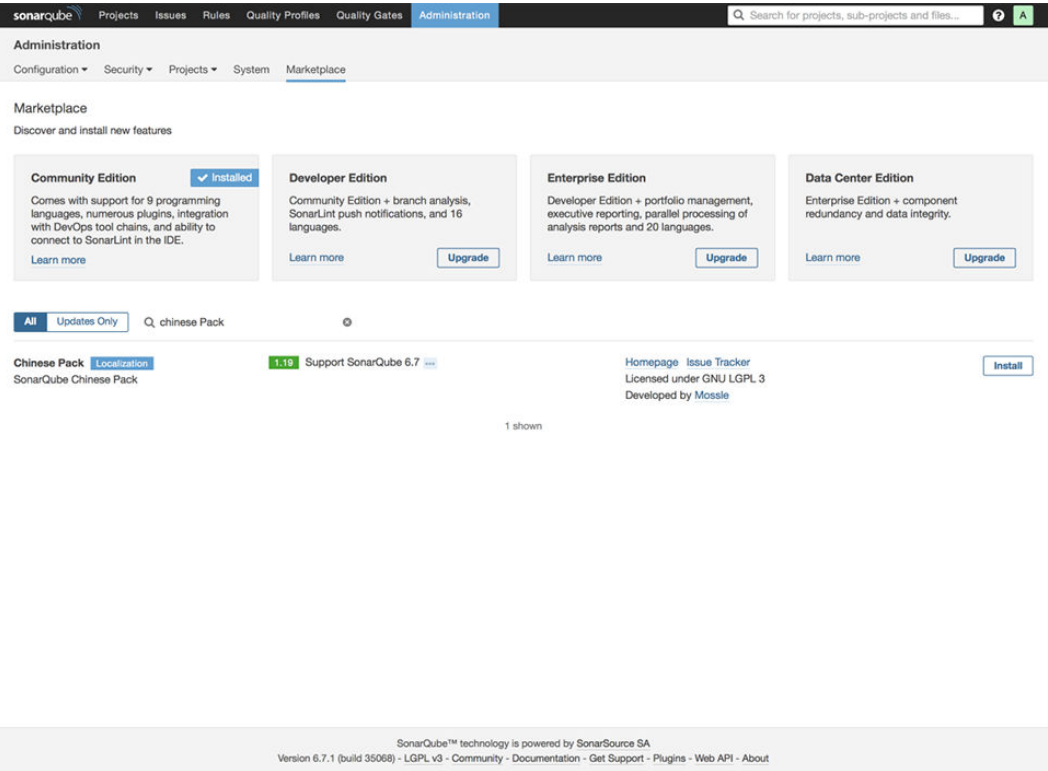

1. 单击Install 安装汉化包。

#### 图 **3-28** 汉化包安装 2

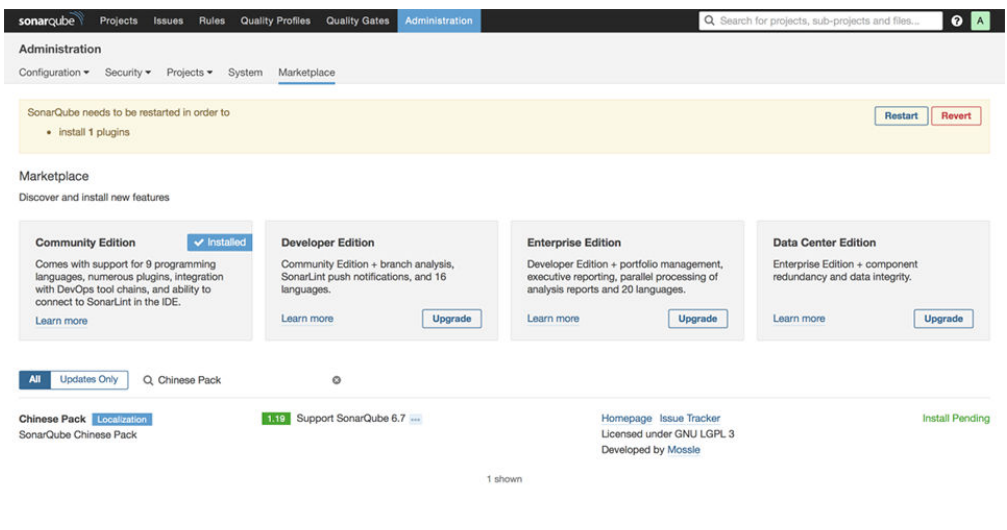

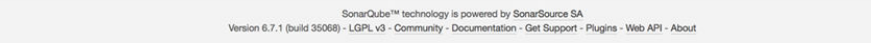

2. 安装完成之后单击Restart重启sonarqube 汉化完成。

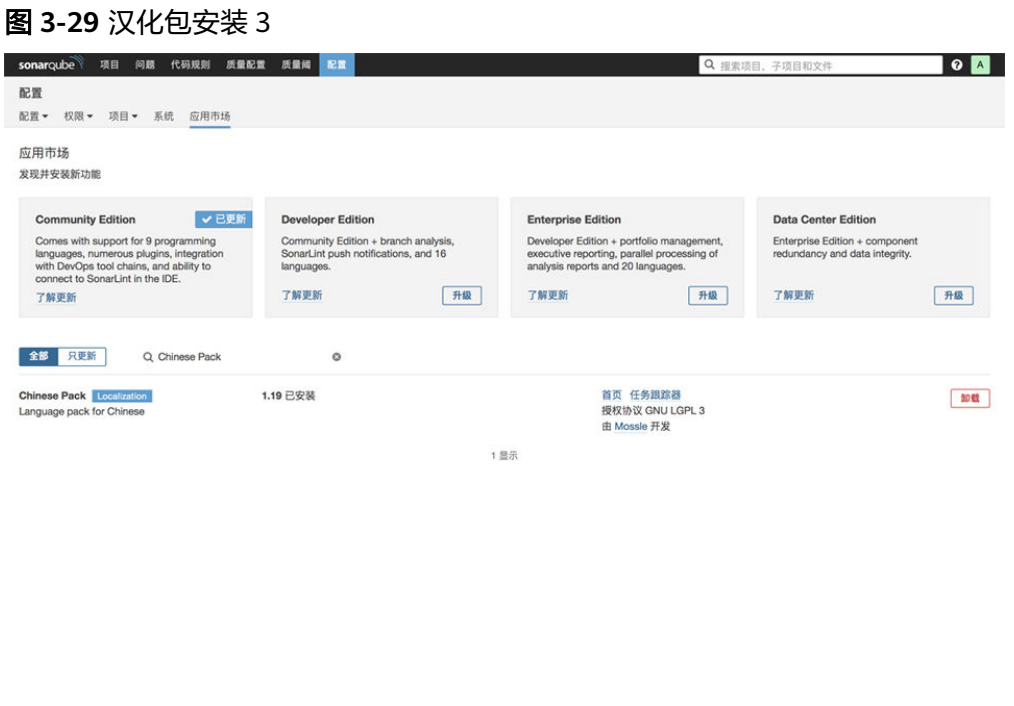

SonarQube™ technology is powered by SonarSource SA<br>版本 6.7.1 (build 35068) - LGPL v3 - 社区 - 文档 - 获取支持 - 插件 - Web接口 - 关于

### <span id="page-37-0"></span>设置 **sonarqube** 开机启动

使用root用户编辑/etc/rc.local文件,执行命令:

# vi /etc/rc.local

加入:

## sonarqube su - heyuqiang -c '/home/heyuqiang/sonarqube/bin/linux-x86-64/sonar.sh start'

温馨提示:

第一次使用开机启动时需要为/etc/rc.local 文件赋权限

chmod +x /etc/rc.local chmod +x /etc/rc.d/rc.local

### 修改管理员 **admin** 账号密码

浏览器访问:http://10.0.0.85:9000/sonar/account/security/

### 图 **3-30** 管理员账号密码修改

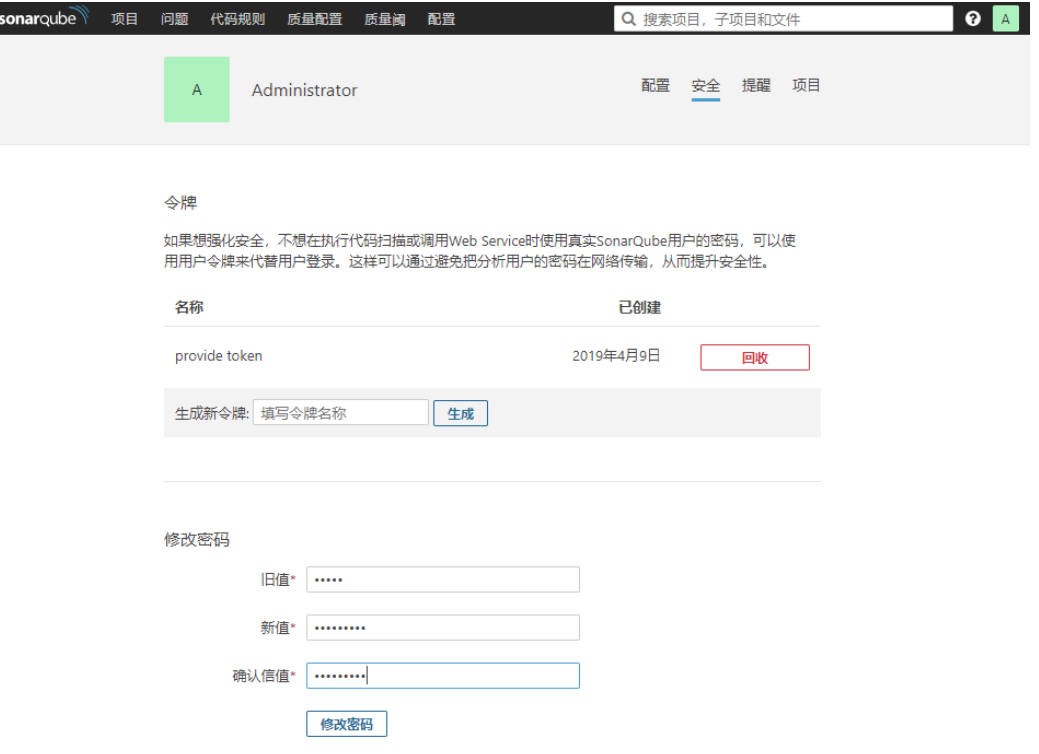

### **3.19 Jenkins** 依赖环境准备

### 安装 **maven**

1. 复制文件apache-maven-3.8.1-bin.tar.gz 到 /usr/local

#### 2. 解压

cd /usr/local tar -zxvf apache-maven-3.8.1-bin.tar.gz

3. 备份 cp apache-maven-3.8.1-bin.tar.gz /root/software/

### 配置 **maven**

- 1. 设置环境变量 编辑/etc/profile在文档最后追加以下内容: vi /etc/profile ## maven env export MAVEN\_HOME=/usr/local/apache-maven-3.8.1 export PATH=\$PATH:\$MAVEN\_HOME/bin
- 2. 使配置文件生效: source /etc/profile

### 验证 **maven**

mvn -v

正确配置jdk会输出以下内容:

[root@localhost apache-maven-3.8.1]# mvn -v Apache Maven 3.8.1 (ff8f5e7444045639af65f6095c62910b5713f426; 2017-04-04T03:39:06+08:00) Maven home: /usr/local/apache-maven-3.8.1 Java version: 1.8.0\_141, vendor: Oracle Corporation Java home: /usr/local/java/jdk1.8.0\_291/jre Default locale: en\_US, platform encoding: UTF-8 OS name: "linux", version: "3.10.0-514.21.1.el7.x86\_64", arch: "amd64", family: "unix"

大功告成maven安装成功!

### 部署 **Tomcat8** 运行 **Jenkins.war**

cd /root mkdir software mkdir servers

目录用途说明: software 用于存放所有使用到的安装包文件; servers 用于部署所有 tomcat等各种服务器运行程序

### 准备安装

- 1. 复制apache-tomcat-8.5.16.tar.gz 到 /root/servers 目录下。
- 2. 解压 cd /root/servers tar -zxvf apache-tomcat-8.5.16.tar.gz
- 3. 备份安装包到/root/software 以便以后使用。 cp apache-tomcat-8.5.16.tar.gz /root/software
- 4. 重命名apache-tomcat-8.5.16 为 jenkins-tomcat8 mv apache-tomcat-8.5.16 jenkins-tomcat8

### 修改端口与配置

#### 编辑conf/server.xml修改端口共3处:

vi /root/servers/jenkins-tomcat8/conf/server.xml <Connector port="8080" protocol="HTTP/1.1" connectionTimeout="20000" redirectPort="8443" />

修改后

<Connector port="8080" protocol="HTTP/1.1" connectionTimeout="20000" redirectPort="8443" URIEncoding="UTF-8" />

URIEncoding="UTF-8" 解决tomcat 中文乱码问题。

### 内存调优

### 编辑bin/catalina.sh 设置JAVA\_OPTS 提高JVM栈内存Increase JVM heap memory

vi /root/servers/jenkins-tomcat8/bin/catalina.sh JAVA\_OPTS="-Djava.awt.headless=true -Dfile.encoding=UTF-8 -server -Xms1024m -Xmx2048m -XX:NewSize=512m -XX:MaxNewSize=512m -XX:+DisableExplicitGC"

### 添加防火墙例外

- 1. 使用root用户执行命令 开启8080 端口。 firewall-cmd --zone=public --add-port=8080/tcp --permanent
- 2. 重新加载 firewall-cmd --reload

### 启动并验证服务器运行是否正常

- 1. 启动tomcat服务 /opt/jenkins-tomcat8/bin/startup.sh
- 2. 查看日志 tail -f /opt/jenkins-tomcat8/logs/catalina.out
- 3. 浏览器访问地址:http://server\_ip:8080

图 **3-31** 启动

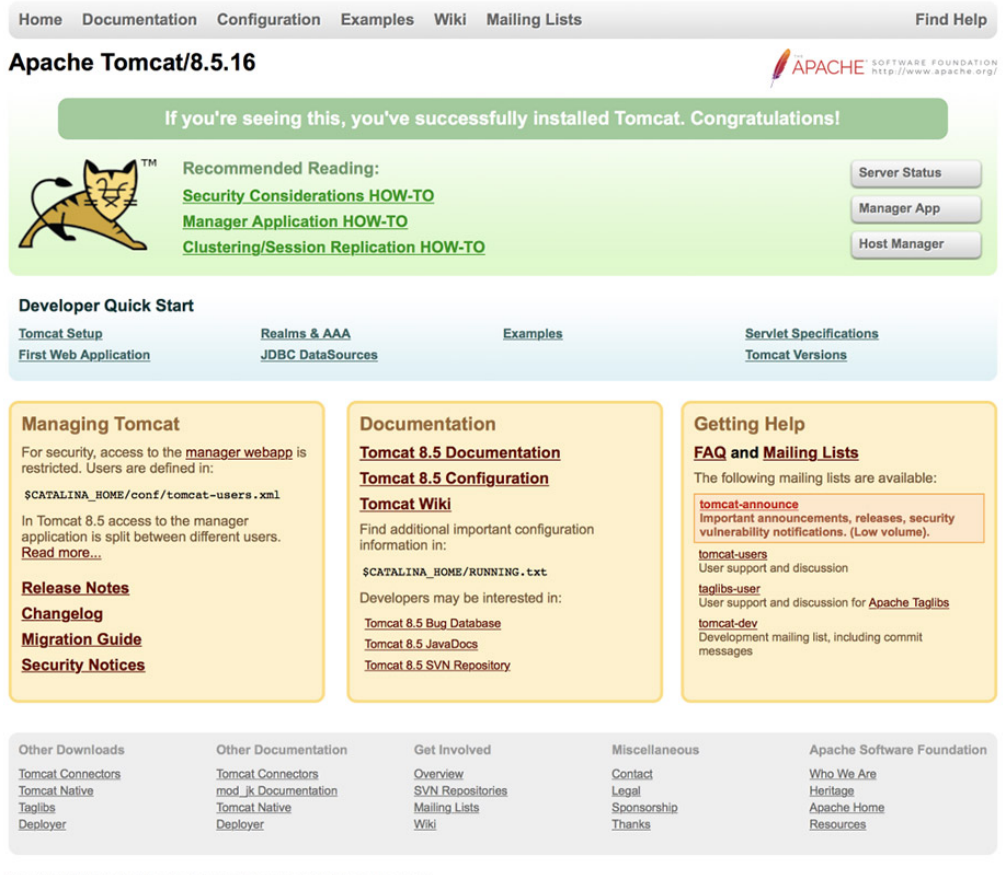

Copyright @1999-2017 Apache Software Foundation. All Rights Reserved

看到这个页面说明tomcat服务器部署成功了!

### 设置 **Jenkins-tomcat** 开机启动

使用root用户编辑/etc/rc.local文件,执行命令:

vi /etc/rc.local

加入:

## jenkins-tomcat8 su - root -c '/opt/jenkins-tomcat8/bin/startup.sh'

温馨提示:

第一次使用开机启动时需要为/etc/rc.local 文件赋权限

chmod +x /etc/rc.local chmod +x /etc/rc.d/rc.local

### <span id="page-41-0"></span>**3.20 Jenkins** 安装与配置

### 部署 **jenkins.war**

- 1. 删除tomcat-tomcat8/webapps/ 里面所有项目文件 rm -rf /root/servers/jenkins-tomcat8/webapps/\*
- 2. 复制jenkins.war到/root/servers/jenkins-tomcat8/webapps/ 目录下
- 3. 停止并重新启动tomcat服务 /root/servers/jenkins-tomcat8/bin/shutdown.sh /root/servers/jenkins-tomcat8/bin/startup.sh

### 启动 **jenkins** 安装程序

1. 浏览器访问地址:http://server\_ip:8080/jenkins运行jenkins安装程序。 首次访问jenkins需要提供超级管理员密码,超级管理员密码串在jenkins首次启动 后会自动生成,存放在/root/.jenkins/secrets/initialAdminPassword 文件中。

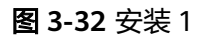

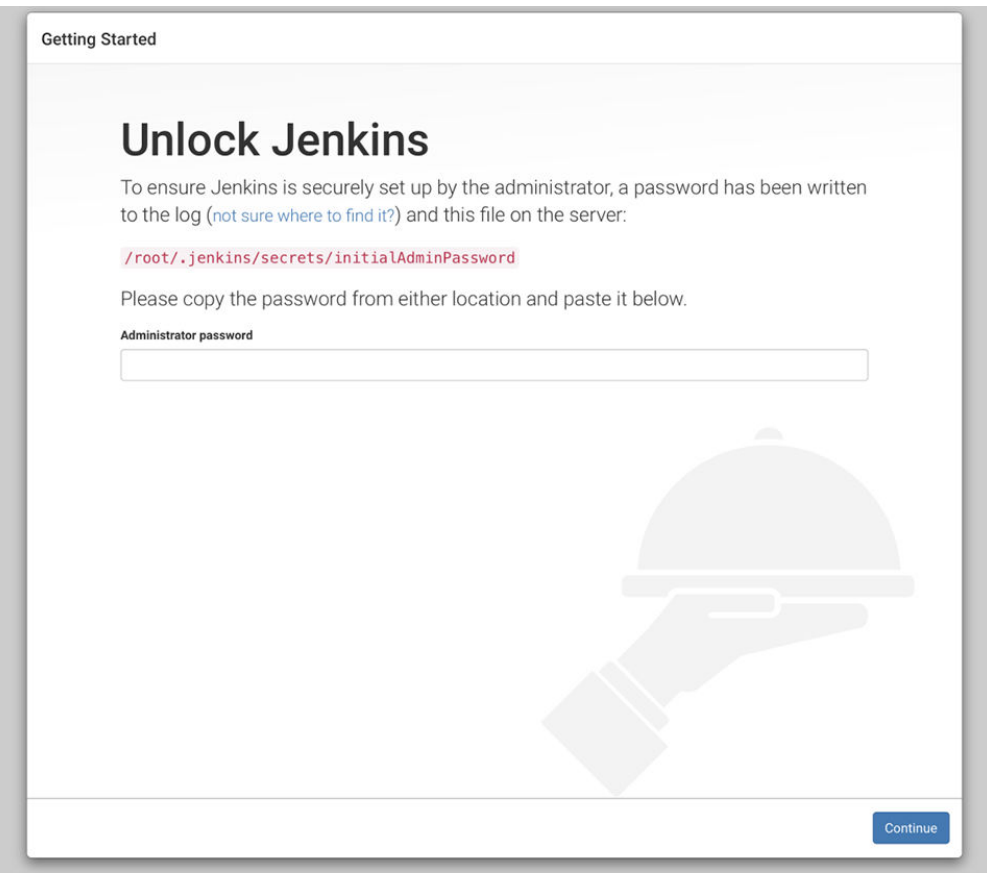

### 2. 获取超级管理密码执行命令: cat /root/.jenkins/secrets/initialAdminPassword

[root@localhost ~]# cat /root/.jenkins/secrets/initialAdminPassword

### 3. 复制密码串并粘贴到Administrator password输入框内单击Continue

### 图 **3-33** 安装 2

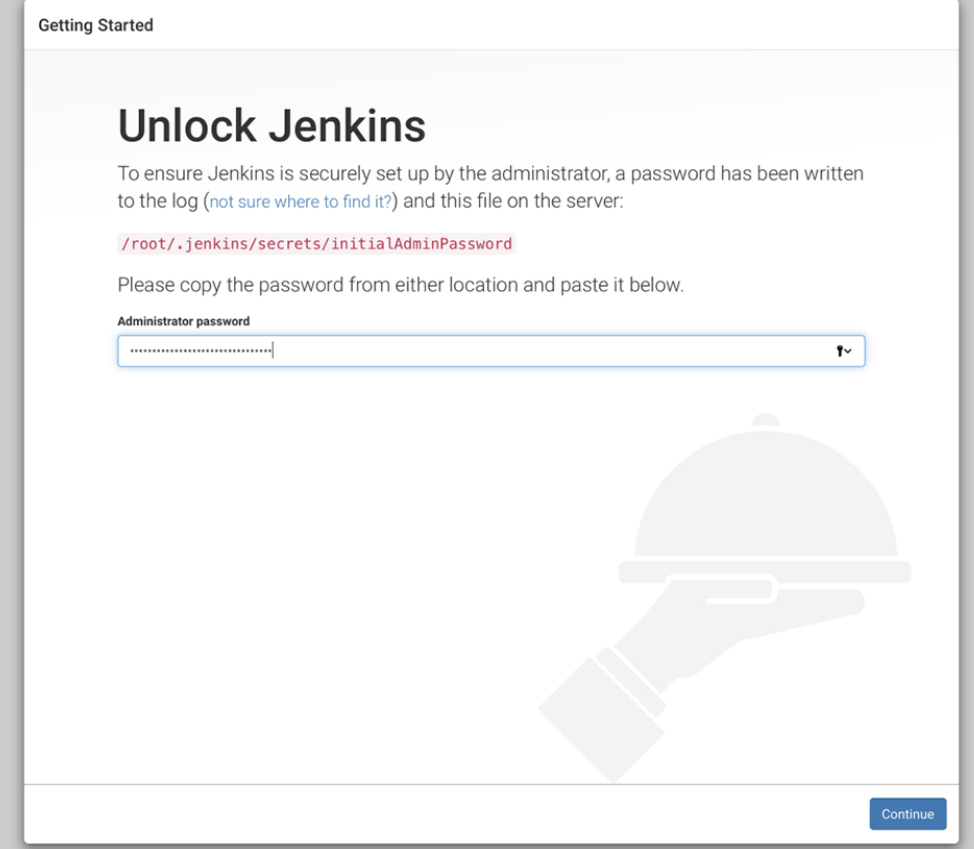

### 插件安装

### 图 **3-34** 插件安装 1

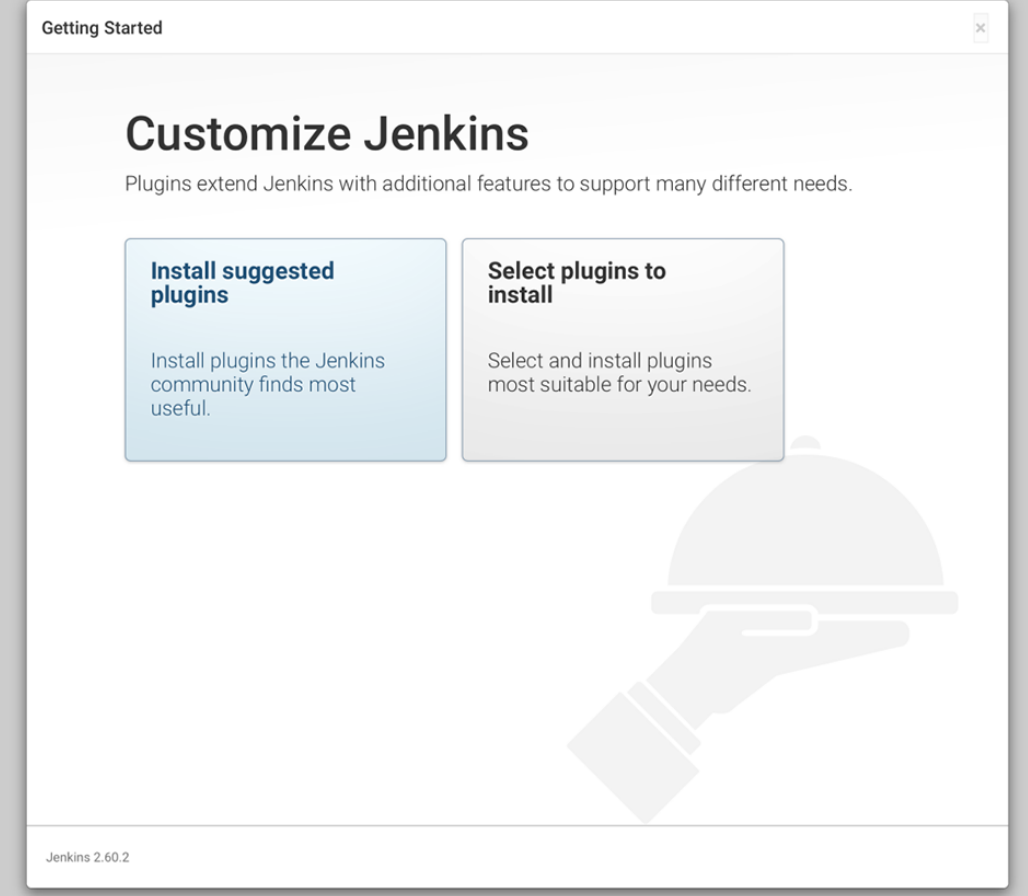

1. 选择安装模式

鼠标单击左侧蓝色框安装社区推荐插件包Install suggested plugins Install plugins the Jenkins community finds most useful 安装插件, 这一步安装插件受 网络影响安装时间可能比较长,建议普通用户选择推荐安装;

右侧灰色背景框是插件可选框,可以理解为插件自定义选择安装,建议有一些经 验的用户使用;本演示教程已经典安装模式为例。

### 图 **3-35** 插件安装 2

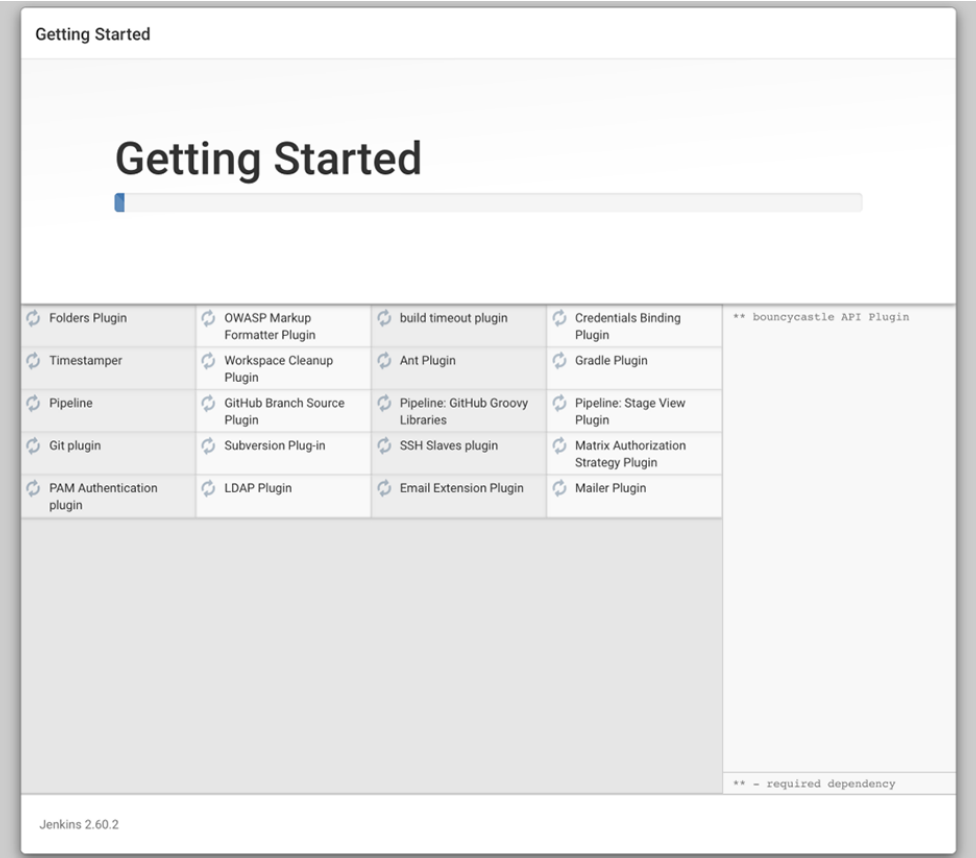

开始安装插件包,在右侧可以看到事实的安装日志。绿色对勾表示安装成功

2. 创建Admin用户

这里先简单设置一个用户,后续的配置中会创建一个超级管理员账户。

### 图 **3-36** 插件安装 3

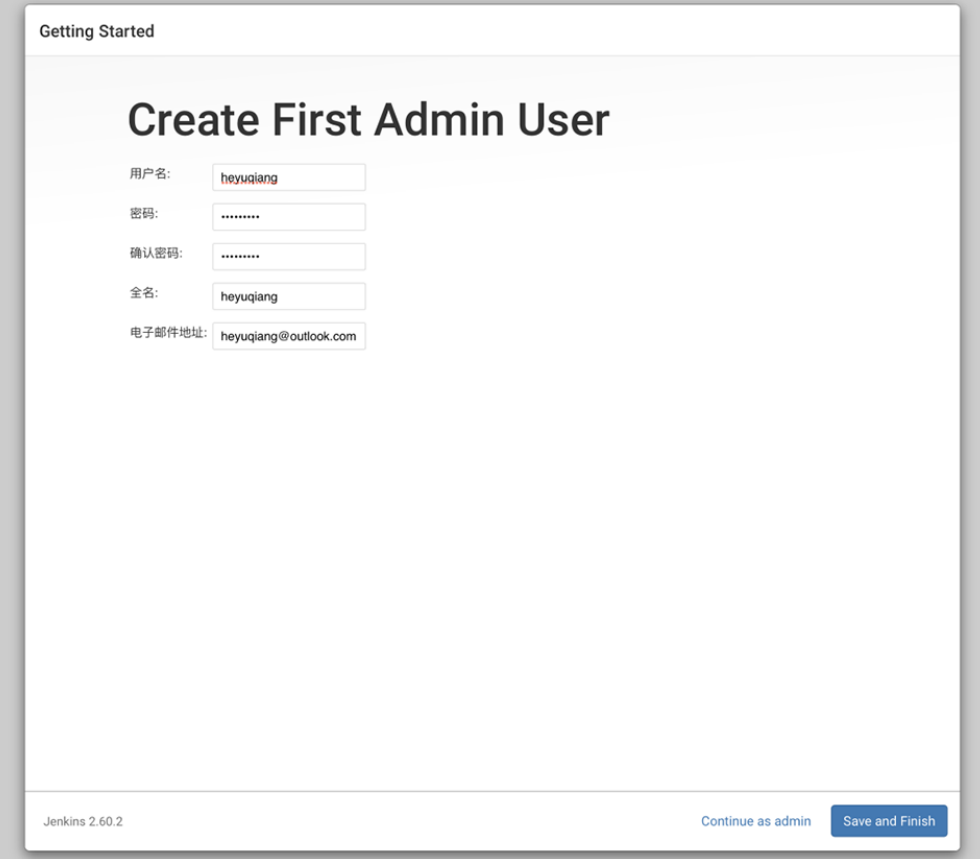

单击Save and Finish 完成用户创建。

### 安装完成

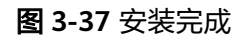

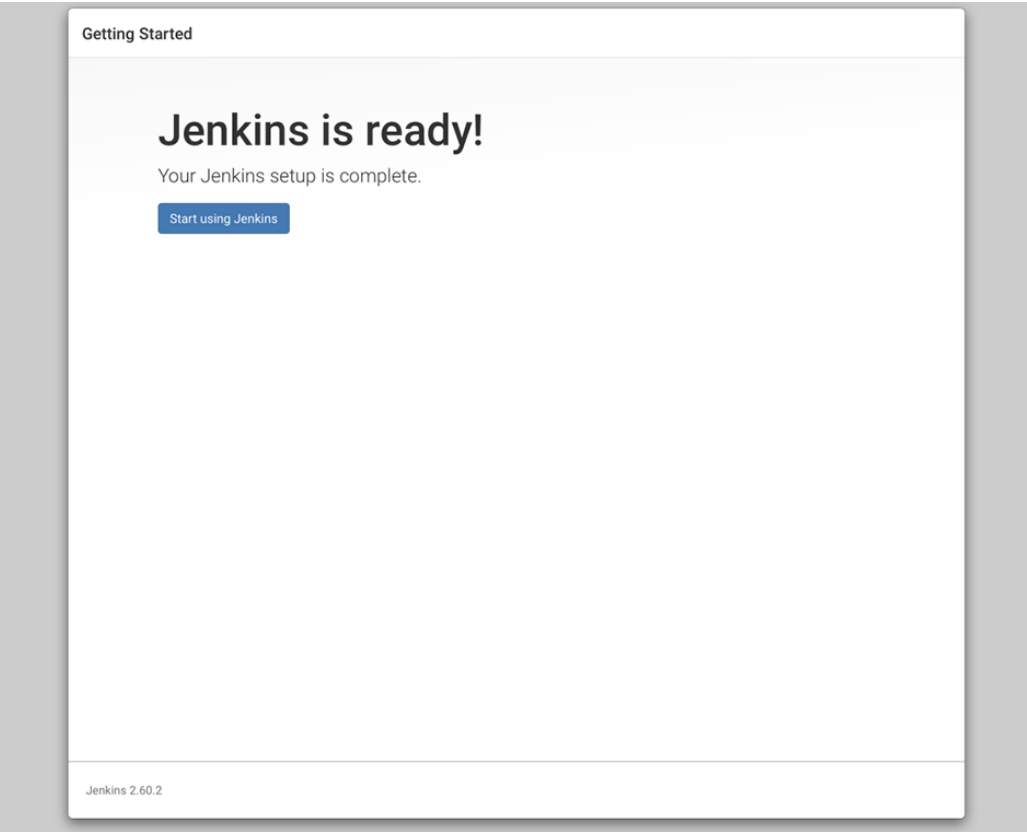

至此, Jenkins的初步安装就已经完成啦!接下来还要做进一的步配置和优化。

### 图 **3-38** 开始使用

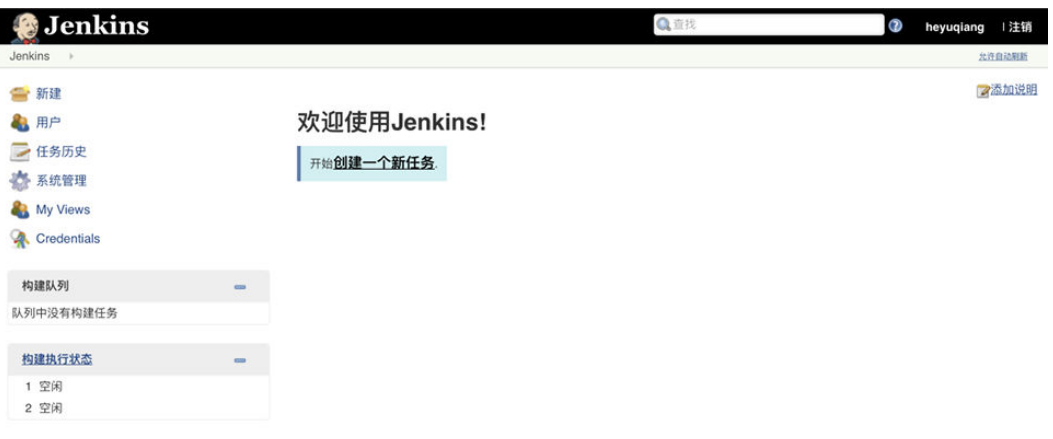

生成 页面: 2017-7-25 下午03时58分32秒 REST API Jenkins ver. 2,60.2

### 全局工具配置

1. 配置JDK

别名: jdk1.8.0\_291 JAVA\_HOME : /usr/local/jdk1.8.0\_291

### 图 **3-39** 配置 JDK

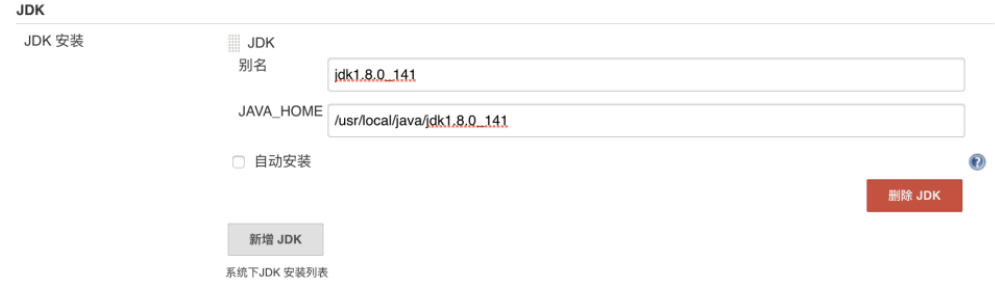

2. 配置MAVEN

Name apache-maven-3.8.1

MAVEN\_HOME /usr/local/apache-maven-3.8.1

### 图 **3-40** 配置 MAVEN

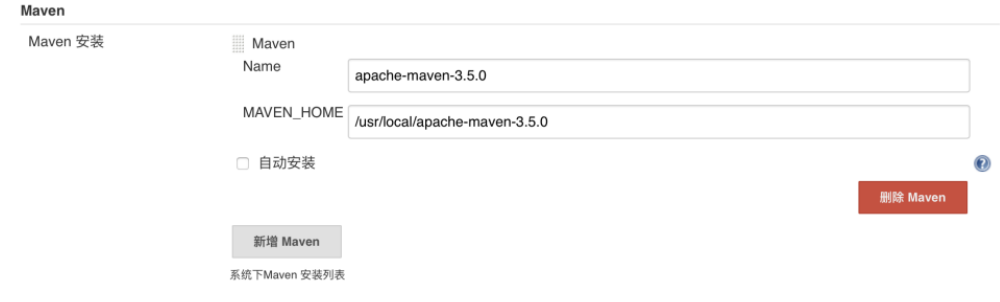

### **SonarQube Scanner** 插件安装

### 图 **3-41** 插件安装

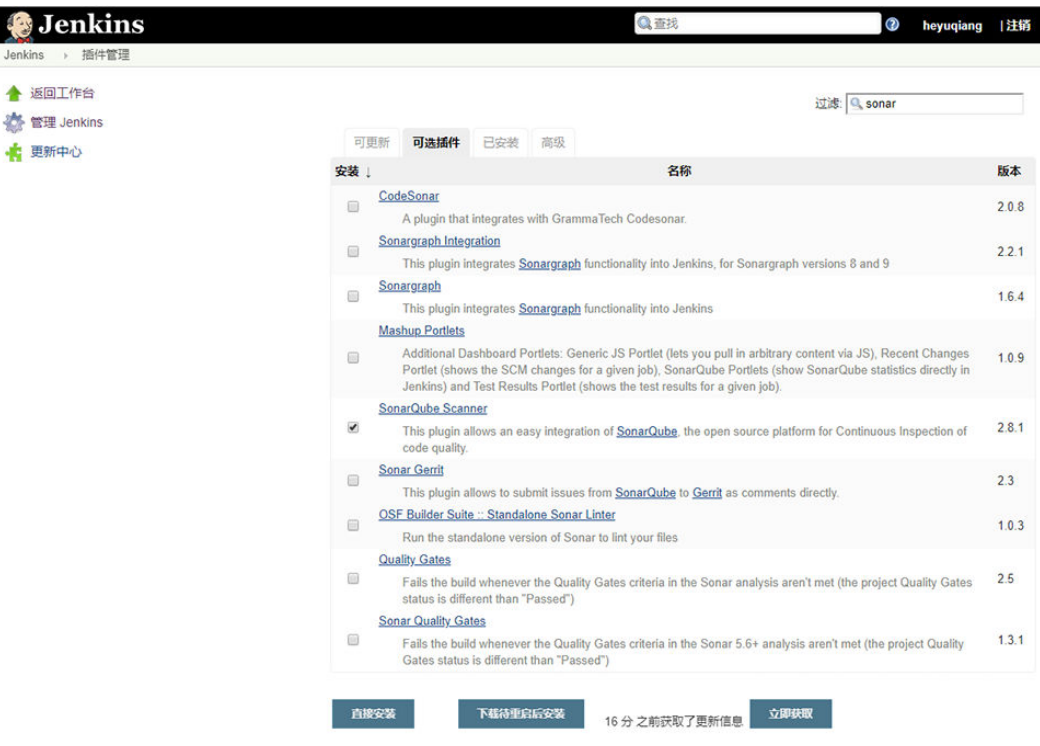

### 创建 **gitlab-root** 凭据

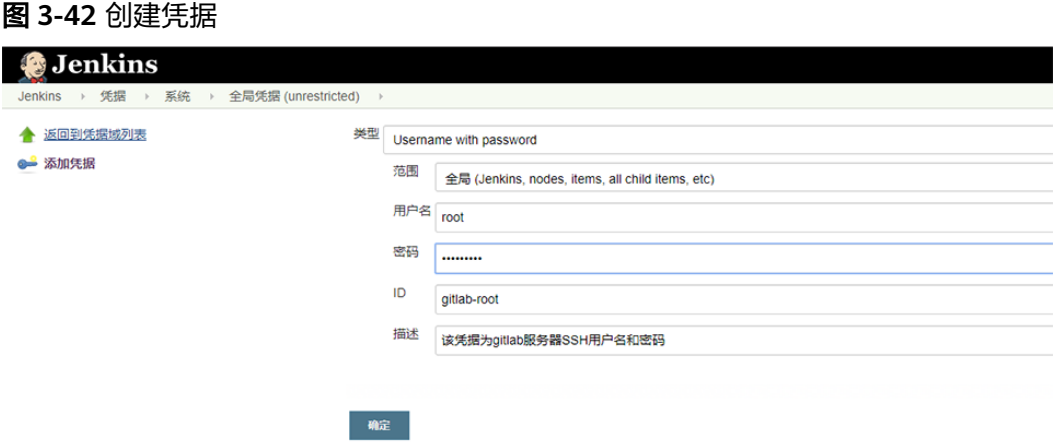

该凭据为gitlab的用户名和密码,ID也可以修改但是要在portal-web同步配置。

### **Configure Global Security**

跨站请求伪造保护去掉对勾:

□ 防止跨站点请求伪造

### 配置 **sonar scanner**

配置自动安装Sonar Scanner

### 图 **3-43** 自动安装

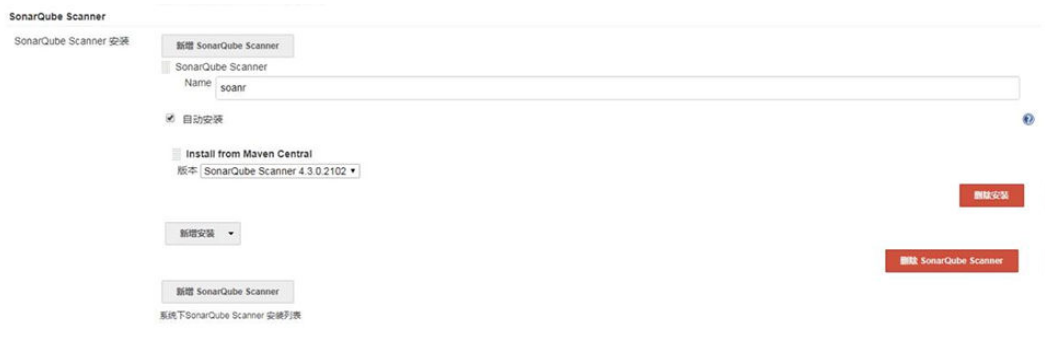

Sonerqube server 生成token

#### 图 **3-44** 生成 token

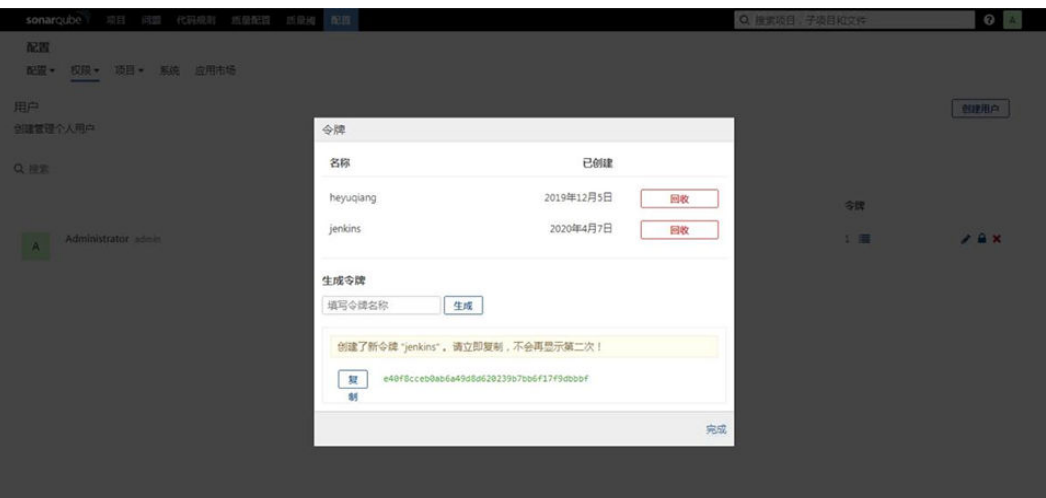

### Jenkins 添加Sonarqube token

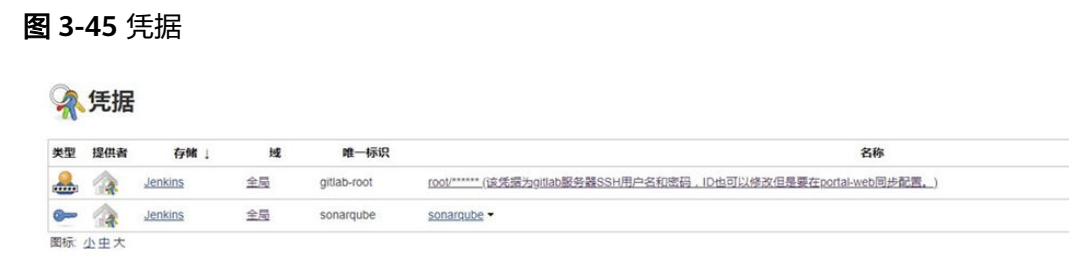

### 配置Sonarqube Servers

### 图 **3-46** 配置 Sonarqube Servers

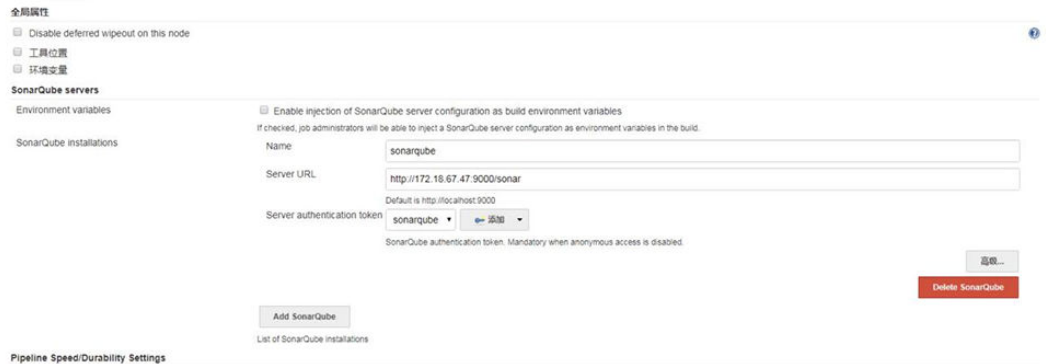

### 注意事项

- 1. minio打包文件上传记得开启utf-8解码
- 2. nginx设置的上传文件大小调整(client\_max\_body\_size 500m)
- 3. 修改数据后需要清楚指定数据项缓存(邮箱开启sys\_dictionary sys库)(调用sys 服务的接口)

4. 请redis接口/api/user/role/releaseRoleAuthCache/3 /api/user/role/releaseRoleAuthCache/4

### <span id="page-51-0"></span>验证是否好用

- 1. 检查网关项目所有服务接口是否能正常访问
- 2. 检查nacos的服务是否都正常切属于同组
- 3. 转换服务,上传文档,视频,正常转换
- 4. websocrt 课堂教学可以正常进行

nginx配置文件:

Minio服务器配置文件+前后端服务器配置文件

后台jar包启动方式:

java -jar sys-service-3.4.0-SNAPSHOT.jar --spring.config.location[0]=./application.yml - spring.config.location[1]=./bootstrap.yml --spring.profiles.active=pro

### **3.21** 安装 **NFS** 服务端和客户端

### 操作系统

CentOS Linux release 7.2.1511 (Core)

### **NFS** 服务端安装

yum install nfs-utils -y

### ● 创建共享

a. 在/etc/exports配置文件中添加以下内容,保存退出; /sfs-date/mnt-pro/lab 172.16.79.15/255.255.254.0(rw,sync,no\_root\_squash)

或者

/home 168.170.249.1/24(rw,sync,no\_root\_squash)

b. 创建共享目录并给予写的权限 mkdir /home/ITP/share chmod o+w /home/ITP/share

### ● 启动**NFS**服务

systemctl restart rpcbind systemctl restart nfs-server (nfs) systemctl enable rpcbind systemctl enable nfs-server(nfs)

### **NFS** 客户端安装

yum install nfs-utils -y

1. 创建挂载目录

mkdir -p /mnt/lab

### 2. 挂载NFS共享

mount -t nfs 59.68.143.78:/home/ITP/share /home/ITP/share

3. 查看客户端挂载信息

df -h

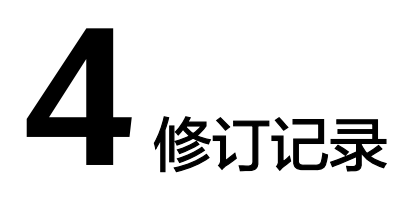

### <span id="page-53-0"></span>表 **4-1** 修订记录

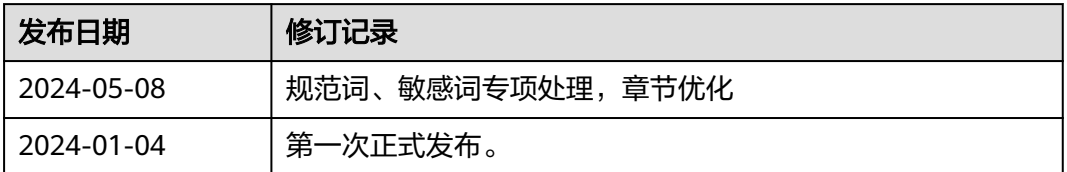